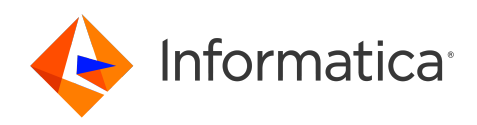

# Informatica® Cloud Data Integration October 2023

# **アセットの管理**

Informatica Cloud Data Integration アセットの管理 October 2023

© 著作権 Informatica LLC 2016, 2024

本ソフトウェアおよびマニュアルは、使用および開示の制限を定めた個別の使用許諾契約のもとでのみ提供されています。本マニュアルのいかなる部分も、いかなる 手段(電子的複写、写真複写、録音など)によっても、Informatica LLC の事前の承諾なしに複製または転載することは禁じられています。

米政府の権利プログラム、ソフトウェア、データベース、および関連文書や技術データは、米国政府の顧客に配信され、「商用コンピュータソフトウェア」または「商 業技術データ」は、該当する連邦政府の取得規制と代理店固有の補足規定に基づきます。このように、使用、複製、開示、変更、および適応は、適用される政府の契 約に規定されている制限およびライセンス条項に従うものとし、政府契約の条項によって適当な範囲において、FAR 52.227-19、商用コンピュータソフトウェアライセ ンスの追加権利を規定します。

Informatica、Informatica Cloud、Informatica Intelligent Cloud Services、PowerCenter、PowerExchange、および Informatica ロゴは、米国およびその他の国にお ける Informatica LLC の商標または登録商標です。Informatica の商標の最新リストは、Web(https://www.informatica.com/trademarks.html )にあります。その 他の企業名および製品名は、それぞれの企業の商標または登録商標です。

本ソフトウェアまたはドキュメンテーション(あるいはその両方)の一部は、第三者が保有する著作権の対象となります。必要な第三者の通知は、製品に含まれてい ます。

本マニュアルの情報は、予告なしに変更されることがあります。このドキュメントで問題が見つかった場合は、infa\_documentation@informatica.com までご報告く ださい。

Informatica 製品は、それらが提供される契約の条件に従って保証されます。Informatica は、商品性、特定目的への適合性、非侵害性の保証等を含めて、明示的また は黙示的ないかなる種類の保証をせず、本マニュアルの情報を「現状のまま」提供するものとします。

発行日: 2024-01-11

# 目次

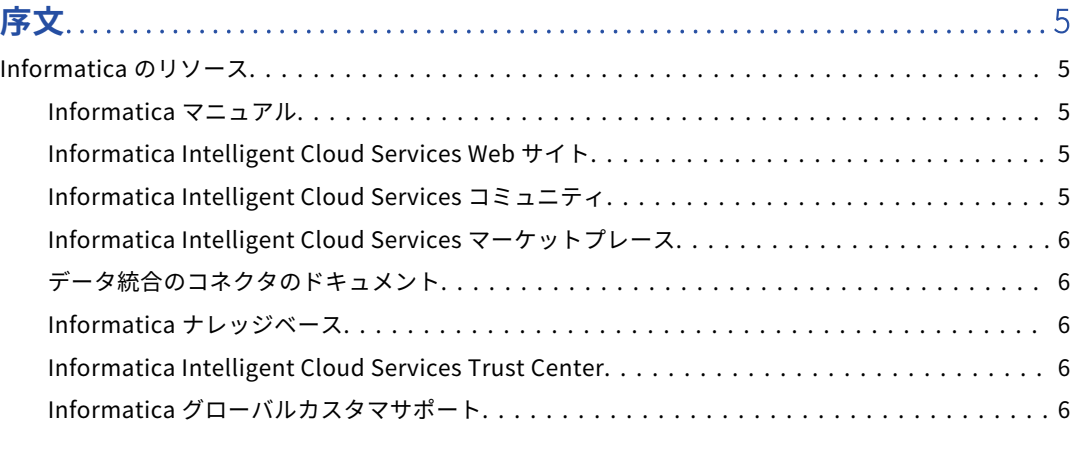

## 

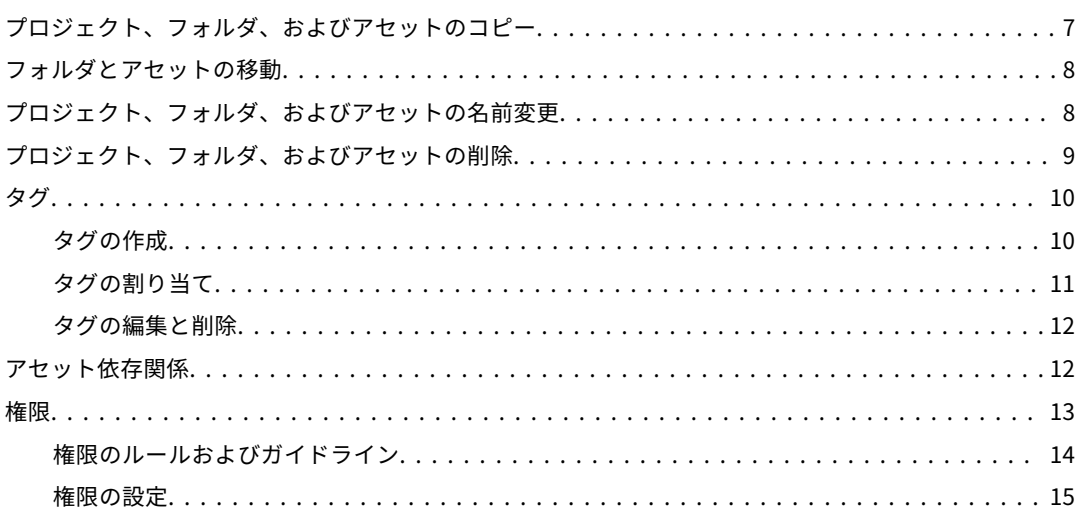

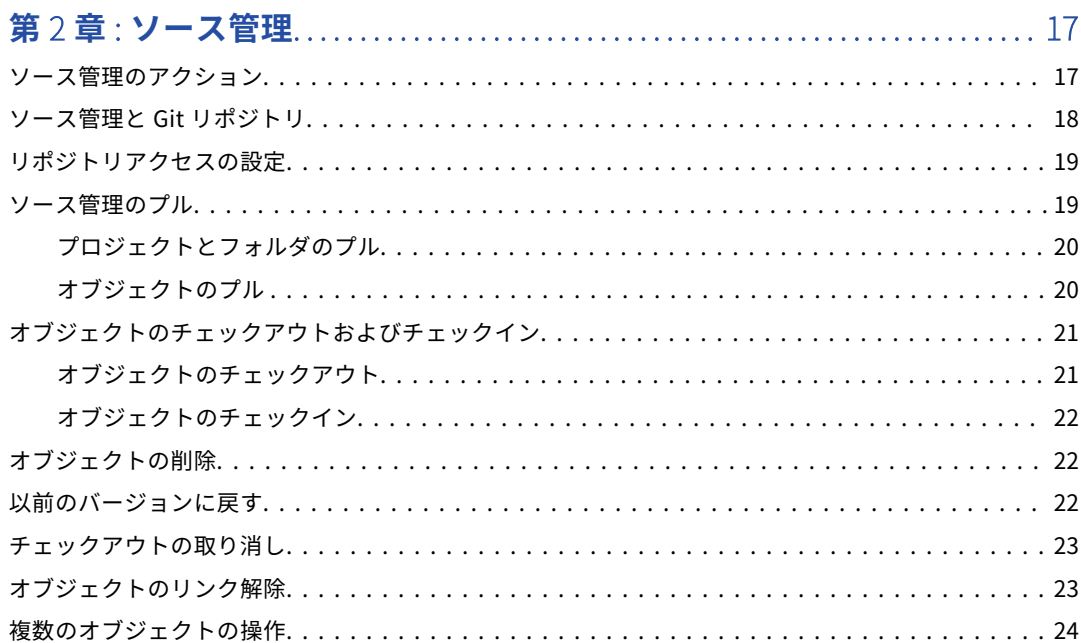

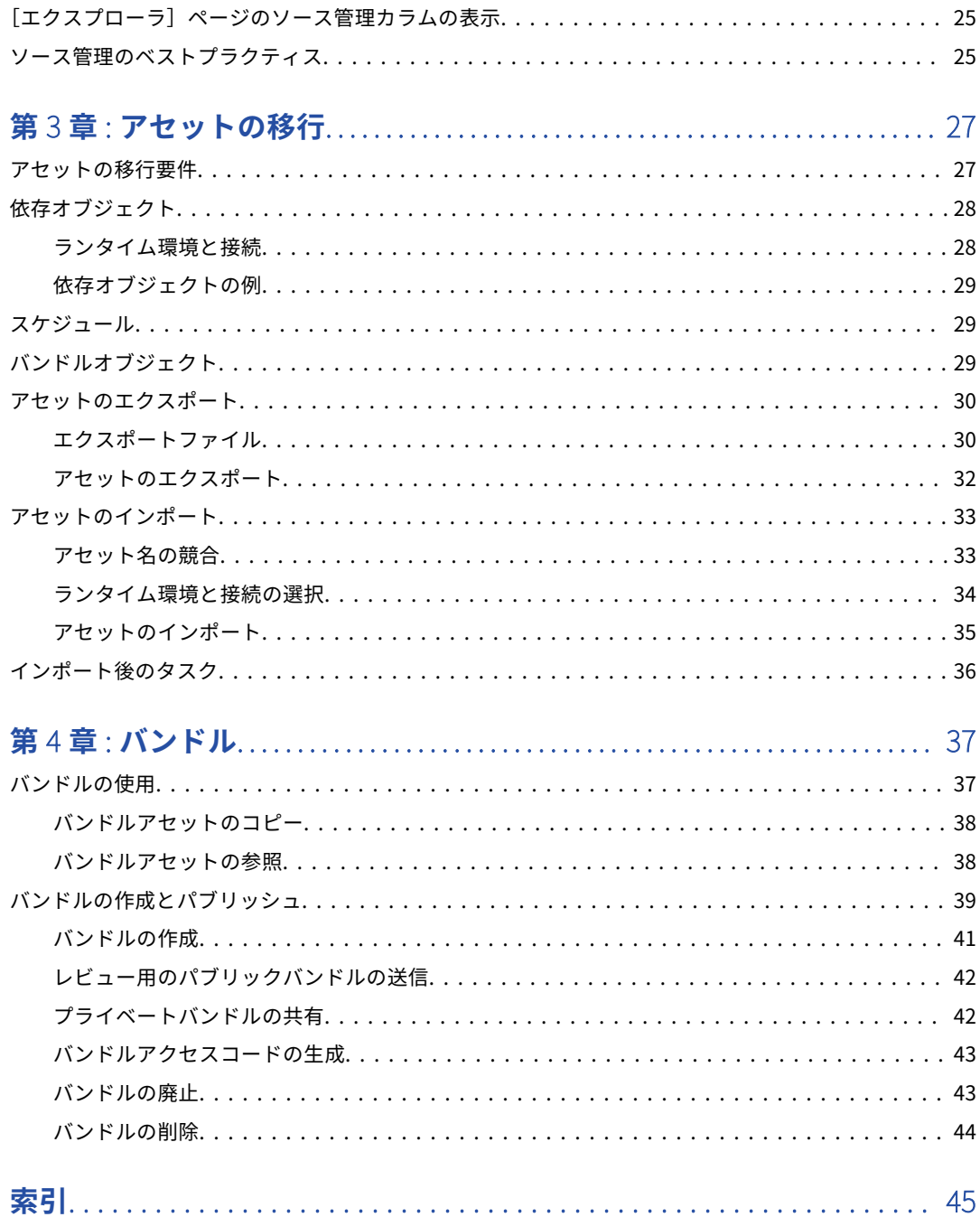

<span id="page-4-0"></span>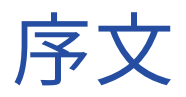

アセット管理を使用して、データ統合のプロジェクト、フォルダ、アセットを管理する方法を学びます。アセ ット権限の構成方法やアセットバージョンの管理方法のほか、アセットのタグ付け、移行、バンドル化の方法 を学んでください。

## Informatica のリソース

Informatica は、Informatica Network やその他のオンラインポータルを通じてさまざまな製品リソースを提 供しています。リソースを使用して Informatica 製品とソリューションを最大限に活用し、その他の Informatica ユーザーや各分野の専門家から知見を得ることができます。

#### Informatica マニュアル

Informatica マニュアルポータルでは、最新および最近の製品リリースに関するドキュメントの膨大なライブ ラリを参照できます。マニュアルポータルを利用するには、<https://docs.informatica.com> にアクセスしてく ださい。

製品マニュアルに関する質問、コメント、ご意見については、Informatica マニュアルチーム [\(infa\\_documentation@informatica.com](mailto:infa_documentation@informatica.com))までご連絡ください。

#### Informatica Intelligent Cloud Services Web サイト

Informatica Intelligent Cloud Services Web サイト([http://www.informatica.com/cloud\)](http://www.informatica.com/cloud)にアクセスでき ます。このサイトには、Informatica Cloud 統合サービスに関する情報が含まれます。

### Informatica Intelligent Cloud Services コミュニティ

Informatica Intelligent Cloud Services コミュニティを使用して、技術的な問題について議論し、解決しま す。また、技術的なヒント、マニュアルの更新情報、FAQ(よくある質問)への答えを得ることもできます。

次の Informatica Intelligent Cloud Services コミュニティにアクセスします。

<https://network.informatica.com/community/informatica-network/products/cloud-integration>

開発者は、次の Cloud 開発者コミュニティで詳細情報を確認したり、ヒントを共有したりできます。

[https://network.informatica.com/community/informatica-network/products/cloud-integration/cloud](https://network.informatica.com/community/informatica-network/products/cloud-integration/cloud-developers)[developers](https://network.informatica.com/community/informatica-network/products/cloud-integration/cloud-developers)

## <span id="page-5-0"></span>Informatica Intelligent Cloud Services マーケットプレース

Informatica マーケットプレイスにアクセスすると、データ統合コネクタ、テンプレート、およびマップレッ トを試用したり購入したりできます。

<https://marketplace.informatica.com/>

## データ統合のコネクタのドキュメント

データ統合のコネクタのドキュメントには、マニュアルポータルからアクセスできます。マニュアルポータル を利用するには[、https://docs.informatica.com](https://docs.informatica.com) にアクセスしてください。

### Informatica ナレッジベース

Informatica ナレッジベースを使用して、ハウツー記事、ベストプラクティス、よくある質問に対する回答な ど、製品リソースを見つけることができます。

ナレッジベースを検索するには、[https://search.informatica.com](http://search.informatica.com) にアクセスしてください。ナレッジベース に関する質問、コメント、ご意見の連絡先は、Informatica ナレッジベースチーム [\(KB\\_Feedback@informatica.com](mailto:KB_Feedback@informatica.com))です。

### Informatica Intelligent Cloud Services Trust Center

Informatica Intelligent Cloud Services Trust Center は、Informatica のセキュリティポリシーおよびリアル タイムでのシステムの可用性について情報を提供します。

Trust Center(<https://www.informatica.com/trust-center.html>)にアクセスします。

Informatica Intelligent Cloud Services Trust Center にサブスクライブして、アップグレード、メンテナン ス、およびインシデントの通知を受信します。[Informatica](https://status.informatica.com/) Intelligent Cloud Services Status ページには、す べての Informatica Cloud 製品の実稼働ステータスが表示されます。メンテナンスの更新はすべてこのページ に送信され、停止中は最新の情報が表示されます。更新と停止の通知がされるようにするには、Informatica Intelligent Cloud Services の 1 つのコンポーネントまたはすべてのコンポーネントについて更新の受信をサブ スクライブします。すべてのコンポーネントにサブスクライブするのが、更新を逃さないようにするための最 良の方法です。

サブスクライブするには、[Informatica](https://status.informatica.com/) Intelligent Cloud Services Status ページで**[サブスクライブして更 新]**をクリックします。電子メール、SMS テキストメッセージ、Webhook、RSS フィード、またはこれらの 4 つの任意の組み合わせとして送信された通知を受信するという選択ができます。

## Informatica グローバルカスタマサポート

グローバルサポートセンターには、Informatica Network または電話でお問い合わせください。

Informatica Network でオンラインサポートリソースを検索するには、Informatica Intelligent Cloud Services のヘルプメニューで**[サポートにお問い合わせください]**をクリックして、**Cloud Support** ページ に移動します。**Cloud Support** ページには、システムステータス情報とコミュニティディスカッションが記載 されています。追加のリソースを検索する場合や電子メールで Informatica グローバルカスタマサポートに問 い合わせる場合は、Informatica Network にログインし、[**サポートが必要な場合**]をクリックしてください。

Informatica グローバルカスタマサポートの電話番号は、Informatica の Web サイト <https://www.informatica.com/services-and-training/support-services/contact-us.html> に掲載されていま す。

<span id="page-6-0"></span>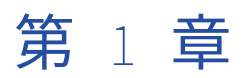

# プロジェクトおよびアセットの管 理

プロジェクトとアセットは、**[参照]**ページで管理できます。**[参照]**ページは、ほとんどのサービスで使用で きる Informatica Intelligent Cloud Services の機能です。複数のサービスを使用している場合、全サービスの プロジェクト、フォルダ、アセットが**[エクスプローラ]**ページに表示されます。

Informatica Intelligent Cloud Services のプロジェクトやアセットは、次の方法で管理できます。

- **•** プロジェクト、フォルダ、またはアセットをコピーして、新しいバージョンを作成します。
- **•** フォルダまたはアセットを他の場所に移動します。
- **•** プロジェクト、フォルダ、またはアセットの名前を変更します。
- **•** プロジェクト、フォルダ、またはアセットを削除します。
- **•** タグを適用して、**[エクスプローラ]**ページで関連アセットをフィルタ処理できるようにします。
- **•** プロジェクト、フォルダ、またはアセットの権限を構成します。
- **•** ソース管理を使用して、プロジェクト、フォルダ、およびアセットのバージョンを管理します。
- **•** 組織間でアセットを移行します。

## プロジェクト、フォルダ、およびアセットのコピー

**[エクスプローラ]**ページでは、プロジェクト、フォルダ、およびアセットをコピーできます。テンプレートと して使用するプロジェクトをコピーすることも、バックアップコピーを作成することもできます。

オブジェクトをコピーする場合、Informatica Intelligent Cloud Services は次のインスタンスに子要素を保持 します。

- **•** プロジェクトをコピーすると、新しいプロジェクトには、元のプロジェクトにあったすべてのフォルダとア セットが含まれます。同様に、フォルダをコピーすると、新しいフォルダには、元のフォルダにあったすべ てのアセットが含まれます。
- **•** アセットまたはアセットを含むフォルダを別の場所にコピーすると、アセットは依存オブジェクトへの参照 を保持します。

例えば、Customers プロジェクト内のフォルダに m\_cust アセットと mt\_ca\_cust アセットが含まれてい るとします。mt\_ca\_cust アセットには m\_cust アセットが必要です。mt\_ca\_cust アセットを Customers\_ca\_upsell project のフォルダにコピーしても、Customers\_ca\_upsell プロジェクトの mt\_ca\_cust アセットは Customers プロジェクトの m\_cust アセットを引き続き参照します。

<span id="page-7-0"></span>フォルダ内でアセットをコピーすると、両方のアセットを保持できます。同じ名前のアセットを含む別のフォ ルダにアセットをコピーする場合は、フォルダ内のアセットを上書きするか、または両方を保持できます。両 方のアセットを保持する場合、Informatica Intelligent Cloud Services は新しいアセット名に「コピー x」を 付加します。x は、コピーの連番です。

**注:** 重複するアセットとの名前の競合を避けるには、「コピー x」接尾辞の付いたアセットの名前を変更します。 スケジュール付きのアセットをコピーすると、そのスケジュールはコピーされたアセットから削除されます。 オブジェクトをコピーするには、次の手順を実行します。

- 1. **[参照]**ページで、コピーするオブジェクトに移動します。
- 2. コピーするオブジェクトが含まれる行で、[アクション]をクリックし、[コピー先]を選択します。
- 3. 新しい場所を参照し、**[選択]**をクリックします。

## フォルダとアセットの移動

フォルダとアセットは、**[エクスプローラ]**ページで移動できます。

- 1. **[エクスプローラ]**ページで、移動するフォルダまたはアセットに移動します。
- 2. 組織がソース管理を使用している場合は、移動するフォルダまたはアセットをチェックアウトします。 フォルダを移動する場合は、フォルダとそれに含まれるアセットをチェックアウトします。
- 3. フォルダまたは単一のアセットを移動するには、フォルダまたはアセットを含む行で**[アクション]**をク リックして**[移動先]**を選択し、新しい場所を参照してから**[選択]**をクリックします。

## プロジェクト、フォルダ、およびアセットの名前変 更

使用するオブジェクトへの参照を保持したまま、プロジェクト、フォルダ、およびアセットの名前を変更でき ます。

例えば、mt\_ResolveClientList という名前のアセットが m\_RegionToMainList という名前のアセットを使用 している場合、mt\_ResolveClientList アセットの名前を mt\_ClientList に変更することができ、そのアセット は引き続き m\_RegToMainList アセットを参照します。

プロジェクト、フォルダ、アセット、またはタグの名前に次の文字を使用することはできません。

#### # ?  $'$  | { } " ^ & [ ] / \

- 1. **[エクスプローラ]**ページで、名前を変更するオブジェクトに移動します。
- 2. 組織がソース管理を有効にしている場合は、名前を変更するオブジェクトをチェックアウトします。
- 3. アセットの名前を変更するには、**[アクション]**をクリックし、**[名前の変更]**を選択します。
- 4. プロジェクトまたはフォルダの名前を変更するには、プロジェクトまたはフォルダが含まれる行で、**[アク ション]**をクリックし、**[プロパティ]**を選択します。
- 5. 新しい名前を入力し、**[保存]**をクリックします。 名前に特殊文字を使用したり、同じフォルダ内の別のオブジェクトと同じ名前を使用したりすることはで きません。

<span id="page-8-0"></span>6. オブジェクトがチェックアウトされている場合は、オブジェクトをチェックインして、変更が Git リポジ トリに反映されるようにします。

## プロジェクト、フォルダ、およびアセットの削除

必要なくなった場合には、プロジェクト、フォルダ、またはアセットを削除できます。ただし、削除する前に、 組織内のユーザーがその使用を計画していないことを確認してください。プロジェクト、フォルダ、またはア セットは、削除後に取得することはできません。

次の状況では、アセットを削除できません。

- **•** アセットが現在実行中のタスクである。
- **•** アセットが現在実行中のマッピングである。
- **•** アセットが別のアセットによって使用されている。先にアセットの依存関係を削除してから、アセットを削 除する必要があります。
	- アセットの依存関係の表示については、[「「アセット依存関係」](#page-11-0) (ページ 12)」を参照してください。
- **•** アセットがリニアタスクフロー内のタスクである。まず、タスクフロープロセスからタスクを削除する必要 があります。
- **•** アセットがパブリッシュされたタスクフローであり、タスクフローデザイナから以前実行された、またはス ケジュールに関連付けられている。先にタスクフローのパブリッシュを解除してから、削除する必要があり ます。

次の図に示すように、**[エクスプローラ]**ページからプロジェクト、フォルダ、またはアセットを削除します。

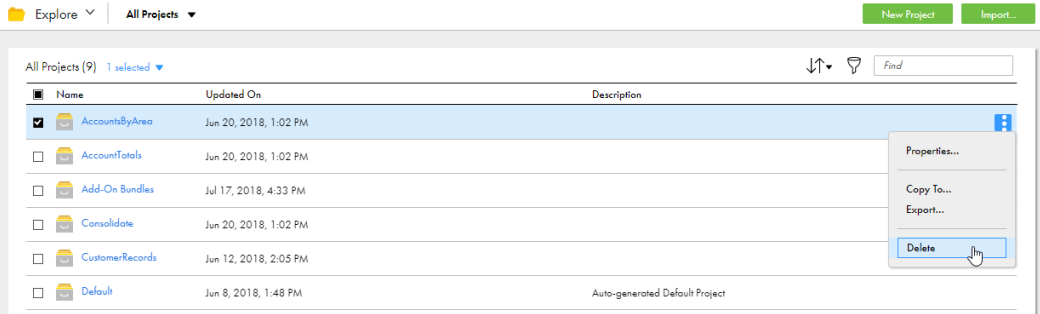

- 1. **[エクスプローラ]**ページで、削除するオブジェクトに移動します。
- 2. 組織がソース管理を有効にしている場合は、削除するオブジェクトをチェックアウトします。
- 3. プロジェクト、フォルダ、またはアセットを含む行で、**[アクション]**をクリックし、**[削除]**を選択しま す。
- 4. オブジェクトがチェックアウトされている場合は、オブジェクトをチェックインして、変更が Git リポジ トリに反映されるようにします。

<span id="page-9-0"></span>タグ

タグは、アセットをグループ化するために使用可能なアセットプロパティです。**[エクスプローラ]**ページで共 通の属性を共有するアセットをフィルタリングするためにタグを作成します。

例えば、組織の各アセットに、そのアセットを管理する支社を識別するタグが含まれます。南西地域の支社が 管理するすべてのアセットを表示するには、**[エクスプローラ]**ページで、タグ別に参照を行い、[南西地域] タグをクリックします。

次の図は、この設定を示しています。

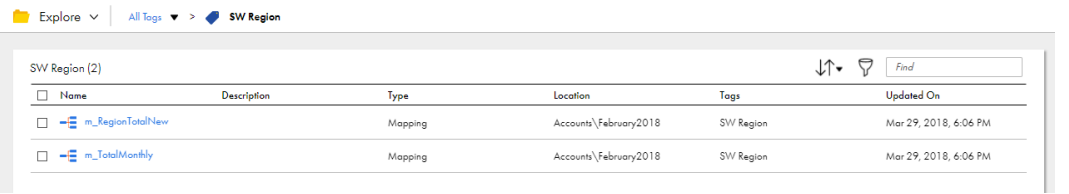

タグはすべてのアセットタイプに割り当てることができます。1 つのアセットには最大 64 個のタグを設定でき ます。

次のいずれかの方法を使用して、特定のタグを含むすべてのアセットを検索できます。

- **•** 任意の行で、**[タグ]**カラムのタグ名をクリックします。
- **•** タグを基準に検索し、ページに表示されるタグの一覧で、タグの名前をクリックします。

次の画像は、組織用に作成されたすべてのタグを一覧表示する**[エクスプローラ]**ページを示しています。

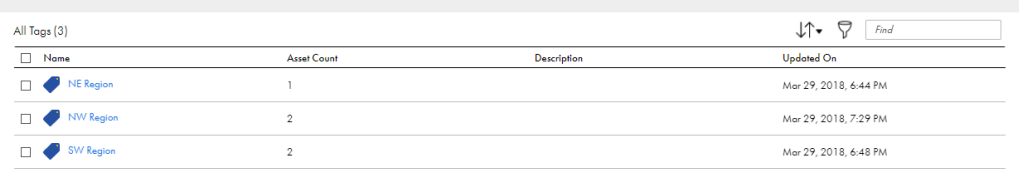

#### タグの作成

Explore  $\vee$  All Tags  $\blacktriangledown$ 

アセットの**[プロパティ]**ダイアログボックスを使用して、そのアセットのタグを作成して割り当てるか、将 来使用できるようにタグを作成します。

アセットに割り当てずに複数のタグを作成するには、次の手順を実行します。

- 1. **[エクスプローラ]**ページで、アセットタイプを参照します。
- 2. アセットを含む行で、**[アクション]**をクリックし、**[プロパティ]**を選択します。
- 3. **[タグ]**フィールドに、作成するタグの名前を入力し、Enter キーを押します。 タグの最大文字数は 255 文字です。 プロジェクト、フォルダ、アセット、またはタグの名前に次の文字を使用することはできません。 # ?  $'$  | { } " ^ & [ ] / \

<span id="page-10-0"></span>4. 引き続き、他のタグを入力します。タグリストに追加するタグ名ごとに Enter キーを押します。

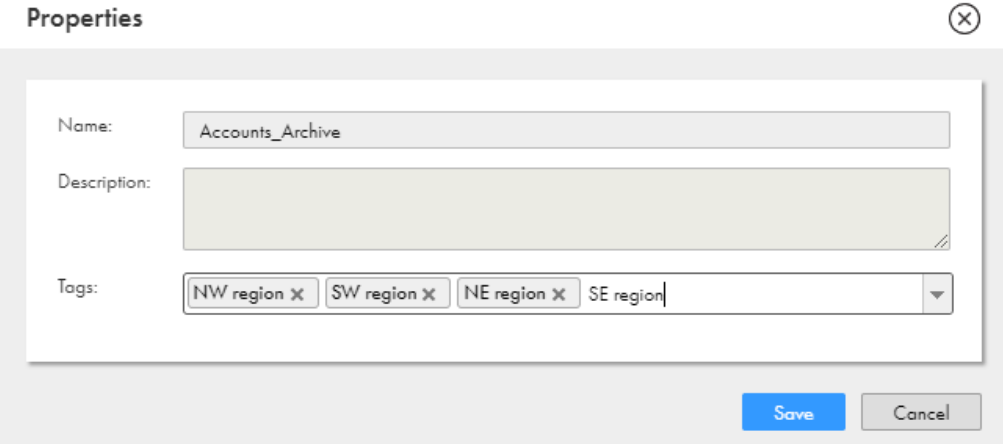

- 5. タグを入力したら、**[タグ]**フィールドからタグを削除して、アセットがタグに関連付けられないようにし ます。タグはまだ、使用可能なタグの一覧に表示されたままとなります。
- 6. **[保存]**をクリックします。

## タグの割り当て

アセットにタグを一対一で割り当てたり、複数のアセットに 1 つのタグを同時に割り当てることができます。 複数のタグを 1 つのアセットに割り当てることもできます。

アセットにタグを割り当てる場合は、既存のタグを選択するか、新規作成できます。

- 1. **[エクスプローラ]**ページで、1 つ以上のアセットに移動します。
- 2. 1 つのアセットにタグを割り当てるか、複数のアセットにタグを同時に割り当てるかに応じて、次のいず れかのタスクを実行します。
	- **•** 1 つのアセットにタグを割り当てるには、アセットを含む行で、**[アクション]**をクリックし、**[プロパ ティ]**を選択します。

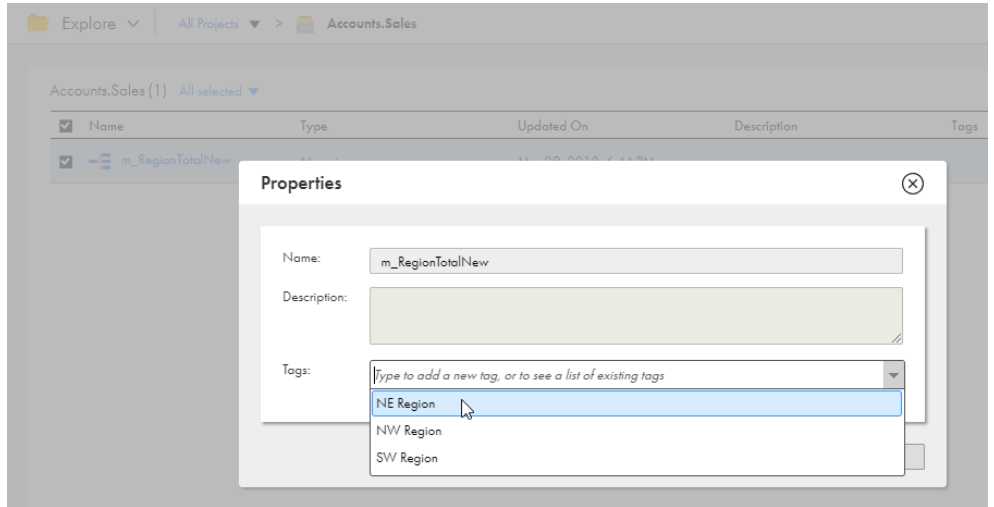

<span id="page-11-0"></span>**•** 複数のアセットにタグを同時に割り当てるには、各アセットの行でチェックボックスをオンにします。 すべてのアセットを選択した後、選択メニューから**[タグ]**を選択します。

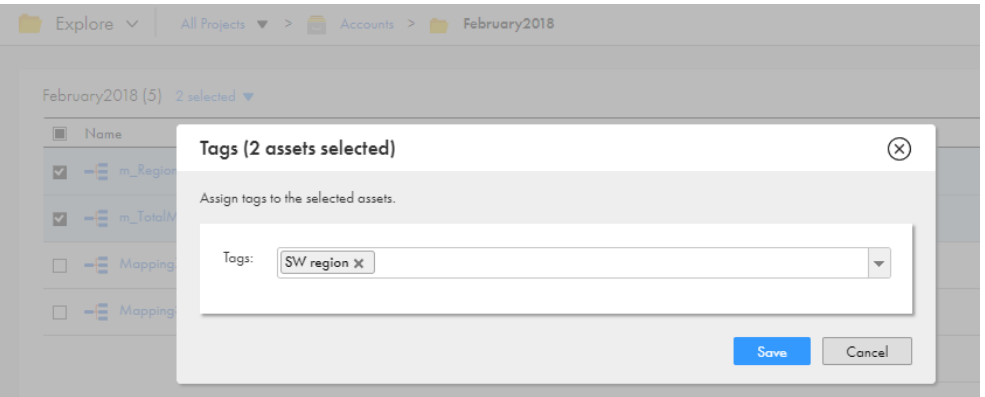

- 3. 既存のタグを選択するか、新しいタグの名前を入力します。 必要なタグがすべて割り当てられるまで、タグの追加や新しいタグの作成を続けます。
- 4. **[保存]**をクリックします。

#### タグの編集と削除

タグは**[エクスプローラ]**ページで編集または削除できます。

タグのプロパティでタグ名または説明を編集します。タグを編集すると、関連するアセットのプロパティも更 新されます。例えば、m\_sales アセットに NorthWest タグがあり、このタグの名前を NW に変更すると、 m\_sales アセットプロパティのタグの名前は NW に変更されます。

タグを削除すると、そのタグはアセットプロパティに表示されなくなります。

- 1. **[エクスプローラ]**ページで、タグを基準にして参照します。
- 2. タグが含まれている行で、次のいずれかのタスクを実行します。
	- **•** タグを編集するには、**[アクション]**をクリックし、**[編集]**を選択します。変更を行ったら**[保存]**を クリックします。
	- **•** タグを削除するには、**[アクション]**をクリックし、**[編集]**を選択します。

## アセット依存関係

アセットのオブジェクトの依存関係を表示できます。アセットに対して特定の操作を実行する前に、オブジェ クトの依存関係を確認することをお勧めします。

例えば、別のオブジェクトがアセットに依存している場合、アセットを削除できません。先に依存オブジェク トを削除してから、アセットを削除する必要があります。アセットの依存関係を確認することで、依存オブジ ェクトを見つけることができます。

**[エクスプローラ]**ページでアセットのオブジェクト依存関係を表示できます。アセットのオブジェクト依存関 係を表示するには、目的のアセットを含む行で、**[アクション]**をクリックして**[依存関係の表示]**を選択しま す。**[アセット依存関係]**ページが開き、デフォルトで[次を使用]タブが表示されます。

タスクフローデザイナページからタスクフローのオブジェクトの依存関係を確認することもできます。タスク フローを開き、**[アクション]**をクリックして、**[依存関係の表示]**をクリックします。**[アセット依存関係]**ペ ージが開き、デフォルトで[次を使用]タブが表示されます。

<span id="page-12-0"></span>**[次を使用]**タブには、選択したアセットが使用するオブジェクトのリストが表示されます。

例えば、マッピングタスクは接続、マッピング、ランタイム環境を使用する可能性があります。

**[次により使用]**タブには、選択したアセットを使用するオブジェクトのリストが表示されます。

例えば、マッピングは 1 つ以上のマッピングタスクによって使用される可能性があります。

最も低いレベルの依存関係にドリルダウンするには、**[依存関係]**ページに表示される各アセットの依存関係を さらに表示します。**[依存関係]**ページの上部にあるパンくずリストには、依存関係のチェーンが表示されま す。

次の図は、アセット mt\_FilterArchCustRecords が、FF\_USW1PF に依存する m\_FilterCustRecords に依存し ていることを示しています。

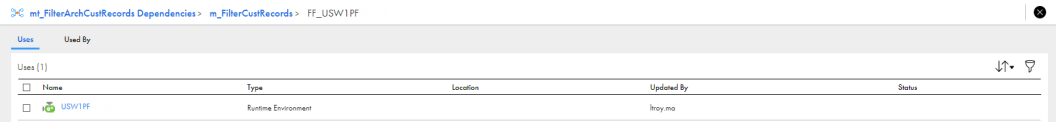

適切な権限がある場合は、**[依存関係]**ページで、アセットの表示や削除などのアクションを実行できます。ア セットを表示または削除するには、目的のアセットを含む行で、**[アクション]**をクリックしてアクションを選 択します。

ソース管理されたアセットを操作する場合、最終プル時刻や最後のチェックインなどのソース管理情報を表示 できます。ソース管理情報を表示するには、次のソース管理カラムをテーブルに追加します。

- **•** 最終プル時刻
- **•** チェックアウトしたユーザー
- **•** 前回のチェックイン
- **•** Git のハッシュ

**注:** 詳細設定の依存関係を表示することはできません。

## 権限

権限によって、Secure Agent、Secure Agent グループ、接続、スケジュール、またはアセットに対するユー ザーのアクセス権が決まります。また、オブジェクトに対する追加またはカスタムのセキュリティを追加しま す。権限によって、オブジェクトに対する権限の読み取り、更新、削除、実行、および変更が可能なユーザー およびグループが定義されます。

オブジェクトの権限を構成するには、次のライセンスと特権が必要です。

- **•** プロジェクト内のすべてのアセットについてプロジェクトレベルで権限を構成するには、プロジェクトレベ ルでセキュリティ権限の設定または設定解除を行うためのライセンスが組織に必要です。
- **•** プロジェクト内のすべてのアセットについてフォルダレベルで権限を構成するには、フォルダレベルでセキ ュリティ権限の設定または設定解除を行うためのライセンスが組織に必要です。
- **•** 個々のアセットの権限を構成するには、セキュリティを詳細に設定するためのライセンスが組織に必要で す。
- **•** ユーザーアカウント、または管理者がメンバとなっているグループに割り当てられたロールには、オブジェ クトタイプに対する権限の設定特権が必要です。例えば、Secure Agent の権限を構成するには、Secure Agent に対する権限の設定特権を持つロールが割り当てられる必要があります。

<span id="page-13-0"></span>オブジェクトの権限を構成するには、オブジェクトに移動して適切な権限を設定します。例えば、開発チーム のユーザーグループのユーザーだけが開発データフォルダのアセットにアクセスできるようにします。フォル ダに移動し、権限を編集し、フォルダに開発チームのユーザーグループの権限を付与します。

権限は、オブジェクトのコピーにではなく、設定したオブジェクトに適用されます。したがって、アセットを コピーまたはエクスポートする場合、その権限はアセットと一緒にコピーまたはエクスポートされません。例 えば、ユーザー rjones が実行権限を持っているマッピングタスクをエクスポートします。マッピングタスクを インポートすると、インポートされたマッピングには割り当てられた権限がありません。したがって、マッピ ングタスクを実行する特権を持つユーザーは、インポートされたタスクを実行できます。

オブジェクトに対して次の権限を構成できます。

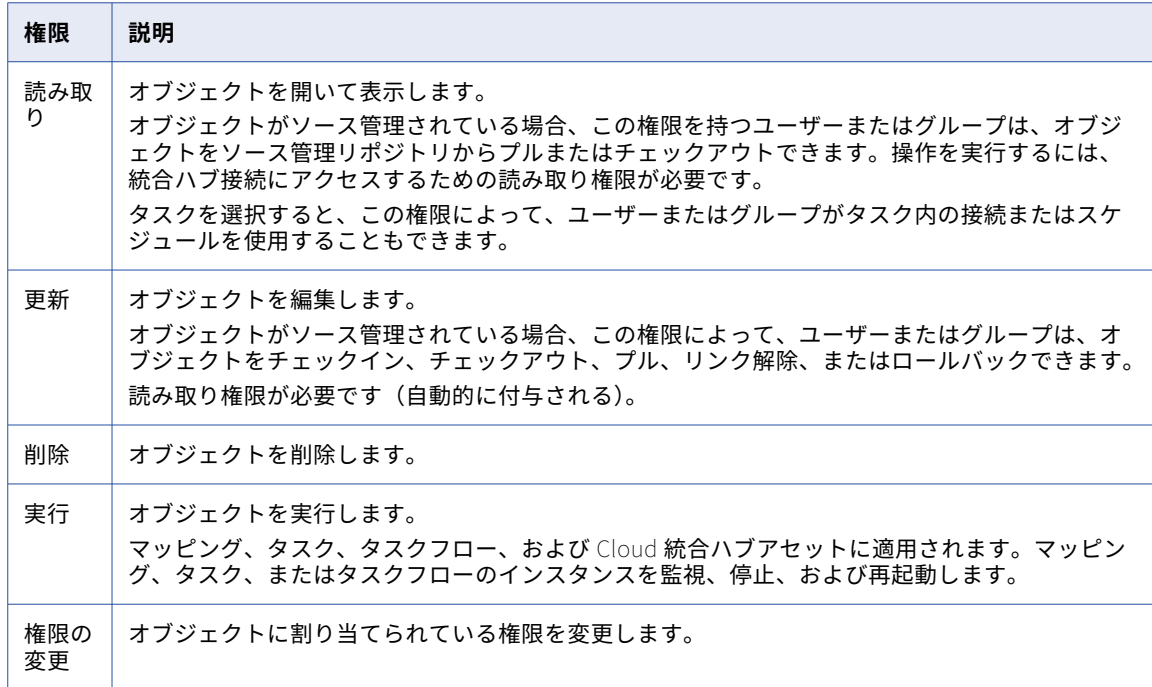

**注:** これらの権限は、Informatica Intelligent Cloud Services 内で制御されます。Windows や Linux で Secure Agent を起動、停止、または設定する場合の権限のような、オペレーティングシステムの権限を制御す るものではありません。

#### 権限のルールおよびガイドライン

権限には、次の規則とガイドラインを使用します。

- **•** オブジェクトの権限を構成するときに、権限を付与するユーザーまたはグループに、そのオブジェクトタイ プに対する適切な特権を持つロールが割り当てられていることを確認します。例えば、ユーザーに特定のフ ォルダに対するサービスコンシューマロールの更新特権があっても、サービスコンシューマロールにはフォ ルダの更新特権がないため、ユーザーはフォルダを更新できません。
- **•** アセットを編集するには、アセット内で使用されているすべてのアセットに対する読み取り権限がユーザー に与えられている必要があります。例えば、同期タスクに対する読み取りおよび更新の権限をユーザーに割 り当てた場合、そのユーザーにタスクで使用されている接続、マップレット、スケジュール、および保存さ れたクエリに対する読み取り権限もあることを確認します。
- **•** ユーザーがタスクを編集すると、読み取り権限のないアセットは表示されません。予期しない結果を回避す るには、ユーザーが適切な読み取り権限を付与されるまで、すべての変更をキャンセルし、タスクの編集を 回避する必要があります。
- <span id="page-14-0"></span>**•** タスクフローを構成する場合、ユーザーは、タスクフローに追加するすべてのタスクに対する実行権限を必 要とします。
- **•** タスクフローを編集するには、タスクフローのすべてのタスクに対して実行権限が必要です。すべてのタス クに対して実行権限がない場合、ユーザーはタスクフローに変更を保存できません。
- **•** タスクフローを実行するには、ユーザーにタスクフローに対する読み取り権限と実行権限が必要です。
- **•** ジョブを監視したり、実行中のジョブを停止したりするには、ユーザーはマッピング、タスク、またはタス クフローの実行権限を必要とします。
- **•** データ統合タスクにカスタム権限を割り当てて、アプリケーション統合プロセスまたはガイドを介してデー タ統合タスクを呼び出す場合は、次のいずれかのタスクを実行する必要があります。
	- アプリケーション統合の匿名ユーザーに、関連するデータ統合アセットの実行権限を付与します。
	- アプリケーション統合の匿名ユーザーを、関連するデータ統合アセットの実行権限を持つユーザーグルー プに追加します。

#### 権限の設定

オブジェクトタイプに対する権限の設定特権を持つロールが割り当てられている場合は、オブジェクトの権限 を構成できます。例えば、フォルダの権限を構成するには、フォルダの権限の設定特権を持つロールが割り当 てられている必要があります。

1. 権限を構成するオブジェクトに移動します。

例:

- **•** Secure Agent または Secure Agent グループの権限を構成するには、管理者で**[ランタイム環境]**を 選択します。
- **•** 接続の権限を構成するには、管理者で**[接続]**を選択します。
- **•** マッピングの権限を構成するには、データ統合でマッピングを含むプロジェクトとフォルダを開きま す。
- 2. オブジェクトを含む行で、[アクション]をクリックして [権限]を選択するか、[権限の変更] アイコン をクリックします。

**[権限]**ダイアログボックスには、オブジェクトに対する権限を持つユーザーとグループが一覧表示されま す。

**[権限]**ダイアログボックスにユーザーまたはグループが一覧表示されない場合は、そのオブジェクトに対 して権限が構成されていません。オブジェクトタイプに対して適切な特権を持つユーザーは、オブジェク トにアクセスできます。

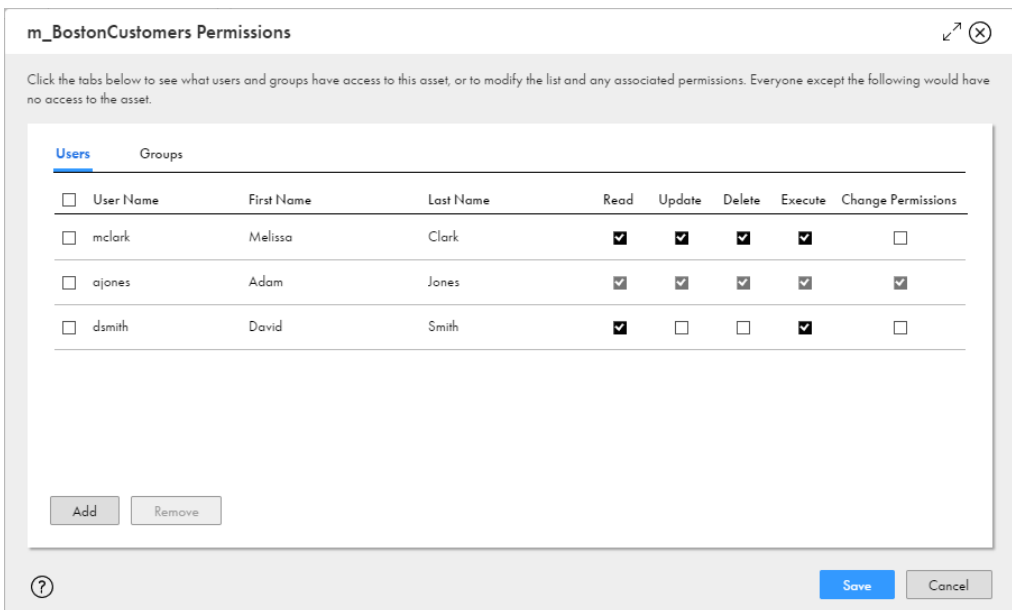

次の図は、マッピングの**[権限]**ダイアログボックスを示しています。

- 3. オブジェクトに対するユーザー権限を構成するには:
	- a. **[ユーザー]**を選択します。
	- b. ユーザーが**[ユーザー]**の一覧に表示されていない場合は、**[追加]**をクリックし、ユーザーを選択 します。
	- c. ユーザーに対する適切な権限を有効または無効にします。

**注:** オブジェクトに対するユーザー権限を付与すると、Informatica Intelligent Cloud Services によって 管理者もオブジェクトに対するアクセス権限を持つユーザーとして追加されます。これにより、権限を構 成するときにオブジェクトへのアクセスが失われるのを防ぎます。

- 4. オブジェクトに対するユーザーグループの権限を構成するには:
	- a. **[グループ]**を選択します。
	- b. グループが**[グループ]**の一覧に表示されていない場合は、**[追加]**をクリックし、グループを選択 します。
	- c. グループに対する適切な権限を有効または無効にします。

**注:** オブジェクトに対するグループの権限を付与すると、Informatica Intelligent Cloud Services によっ て管理者もオブジェクトに対するアクセス権限を持つユーザーとして追加されます。これにより、権限を 構成するときにオブジェクトへのアクセスが失われるのを防ぎます。

5. オブジェクトの権限の制限をすべて削除するには、<sup>[権限]</sup>ダイアログボックスからすべてのユーザーとグ ループを削除します。

すべてのユーザーとグループを削除すると、そのオブジェクトタイプに対して適切な特権を持つすべての ユーザーがオブジェクトにアクセスできるようになります。

6. **[保存]**をクリックします。

<span id="page-16-0"></span>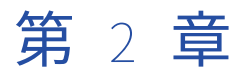

# ソース管理

Informatica Intelligent Cloud Services で GitHub ソース管理リポジトリまたは Azure DevOps Git ソース管 理リポジトリを使用することにより、プロジェクト、フォルダ、アセットなどの Informatica Intelligent Cloud Services オブジェクトに加えた変更を管理および追跡できます。

ソース管理を使用すると、**[エクスプローラ]**ページに表示される Informatica Intelligent Cloud Services オ ブジェクトのバージョン管理を実現できます(データ統合バンドルを除く)。ランタイム環境や接続など、**[エ クスプローラ]**ページに表示されないオブジェクトに対してソース管理を適用することはできません。ソース 管理リポジトリ構造は、組織内の構造をミラーリングしており、[エクスプローラ]が最上位ディレクトリで す。

ユーザーがソース管理対象オブジェクトでアクションを実行するたびに、Informatica Intelligent Cloud Services はアクションのログを記録します。ソース管理ログは、モニタサービスで表示できます。詳細につい ては、Monitor ヘルプにある、*ソース管理ログの監視*に関する説明を参照してください。

ソース管理を使用するには、次の前提条件を満たす必要があります。

- **•** ソース管理を使用するための適切な Informatica Intelligent Cloud Services ライセンスを組織が所有して いる。
- **•** 組織の管理者によって、ソース管理リポジトリと Informatica Intelligent Cloud Services 組織との間の接 続が構成されている。
- **•** ユーザーロールに、Informatica Intelligent Cloud Services のソース管理機能を使用するための特権があ ります。
- **•** ソース管理リポジトリのユーザー資格情報が Informatica Intelligent Cloud Services に入力されている。

GitHub ソース管理リポジトリまたは Azure DevOps Git ソース管理リポジトリと Informatica Intelligent Cloud Services との間の接続を構成する方法については、管理者ヘルプを参照してください。

**注:** Informatica Intelligent Cloud Services でソース管理リポジトリを使用する場合は、プロジェクトやフォ ルダなどのコンテナに含めるオブジェクトは 1000 個以内にすることをお勧めします。

## ソース管理のアクション

プロジェクト、フォルダ、アセットなどのソース管理オブジェクトに対しては、次のアクションを実行できま す。

#### **オブジェクトをプルする。**

オブジェクトをプルして、組織に追加するか、ソース管理リポジトリにあるバージョンでプロジェクトを 更新します。

#### <span id="page-17-0"></span>**オブジェクトをチェックアウトする。**

処理するオブジェクトをチェックアウトします。オブジェクトをチェックアウトすると、そのオブジェク トはロックされるため、他のユーザーはそのオブジェクトを変更できません。

**オブジェクトをチェックインする。**

オブジェクトをチェックインして、オブジェクトをソース管理リポジトリに追加するか、オブジェクトの 最新バージョンでソース管理リポジトリを更新します。オブジェクトをチェックインすると、ロックは解 除されます。

**オブジェクトを削除する。**

組織とソース管理リポジトリからオブジェクトを削除します。オブジェクトを削除するには、事前にオブ ジェクトをチェックアウトしておく必要があります。

**オブジェクトのバージョンをリストアする。**

オブジェクトを以前のバージョンにリストアします。

**チェックアウトを取り消します。**

オブジェクトに対して加えた変更を保存しない場合は、チェックアウトを取り消します。チェックアウト を取り消すと、オブジェクトは最後のソース管理バージョンに戻ります。

**オブジェクトをリンク解除する。**

組織内のオブジェクトをソース管理リポジトリ内のオブジェクトと同期する必要がなくなった場合は、オ ブジェクトをリンク解除します。

**注:** ソース管理リポジトリを更新する権限がない組織もあります。所属する組織がリポジトリを更新できない場 合は、プルアクションを実行して、指定したバージョンの Informatica Intelligent Cloud Services オブジェク トを取得します。ただし、チェックアウトやチェックインなどの他のソース管理アクションをオブジェクトに 対して実行することはできません。

オブジェクトをチェックアウト、プル、またはリンク解除したり、チェックアウトを取り消すには、そのオブ ジェクトに対する更新権限が必要です。

## ソース管理と Git リポジトリ

主に Git ソース管理リポジトリを直接操作している場合、ソース管理を Informatica Intelligent Cloud Services で使用するときと Git で直接操作するときで若干の違いがあることに気付くはずです。

次のような違いがあります。

- **•** Informatica Intelligent Cloud Services のプルアクションは、Git のプルコマンドと同じです。ただし、 Informatica Intelligent Cloud Services のプルでは、変更を統合できません。
- **•** Informatica Intelligent Cloud Services のチェックアウトアクションはオブジェクトをロックするため、 他のユーザーがそのオブジェクトをチェックアウトしたり変更することはできません。
- **•** Informatica Intelligent Cloud Services のチェックインアクションは、Git の commit コマンドと push コ マンドを組み合せたものと同じです。チェックインを使用すると、Informatica Intelligent Cloud Services オブジェクトがソース管理リポジトリに追加され、変更内容がリポジトリにコミットされます。

## <span id="page-18-0"></span>リポジトリアクセスの設定

ソース制御オブジェクトを操作するには、Informatica Intelligent Cloud Services で GitHub または Azure DevOps Git リポジトリの認証情報を指定します。

資格情報には、ユーザー名とパーソナルアクセストークンを含めることができます。

管理者が組織のリポジトリを OAuth アクセス用に設定している場合は、パーソナルアクセストークンを提供す る代わりに OAuth アクセスを有効化することができます。

パーソナルアクセストークンは、プライベートリポジトリを完全に制御できるように設定する必要があります。 パーソナルアクセストークンの生成については、GitHub または Azure DevOps Git のヘルプを参照してくださ い。

Informatica Intelligent Cloud Services で次のステップを実行して、リポジトリへのアクセスを設定します。

- 1. Informatica Intelligent Cloud Services ウィンドウ右上隅にある [ユーザー] アイコンをクリックして、 **[設定]**を選択します。
- 2. 次のいずれかの手順に従います。
	- **•** リポジトリの資格情報を入力します。GitHub の場合は、ユーザー名とパーソナルアクセストークンを 入力します。Azure DevOps Git の場合は、パーソナルアクセストークンを入力します。
	- **•** リポジトリへの OAuth アクセスを有効にします。アクセスを許可していない場合は、Git アクセスア プリが表示されます。Informatica Intelligent Cloud Services へのアクセスを承認する場合に選択し ます。
- 3. **[保存]**をクリックします。

## ソース管理のプル

オブジェクトをプルして、組織に追加するか、ソース管理リポジトリにあるバージョンで組織内のオブジェク トのバージョンを置き換えます。別のユーザーがチェックアウトしていないプロジェクト、フォルダ、または 個々のオブジェクトをプルできます。

プルを実行する前に、プルを行った場合の結果を確認することができます。アクションをキャンセルしたり、 プル操作から除外するオブジェクトを選択することもできます。

次の図は、**[ステータス]**カラムに可能性がある結果を表示したプレビューページを示しています。

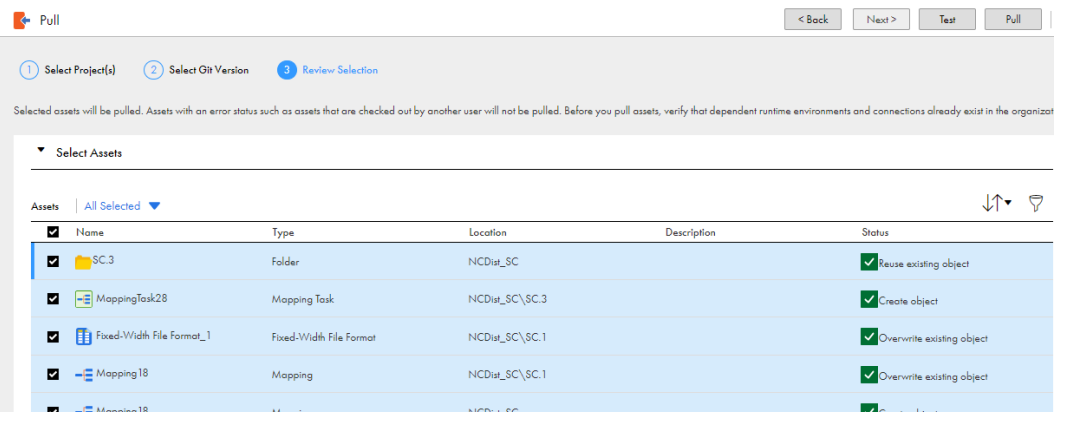

プルをテストして、エラーが発生していないかどうかを確認することもできます。エラーが表示された場合は、 オブジェクトをプル対象から除外したり、ページを閉じてプルをキャンセルできます。

<span id="page-19-0"></span>依存オブジェクトはプル操作の対象になりません。たとえば、データ統合で、保存済みクエリを使用するマッ ピングをプルした場合、保存済みクエリはプルに含まれません。

組織内のプル対象オブジェクトの状態は、プルを行っても変更されません。例えば、プルされる前にチェック アウトされていたオブジェクトは、プル操作の後もチェックアウト状態のままです。

以下の規則とガイドラインに従う必要があります。

- **•** 接続またはランタイム環境を使用するオブジェクトをプルする場合、プルを実行する前に、組織内に接続ま たはランタイム環境を含める必要があります。接続またはランタイム環境を使用するオブジェクトを選択す る場合は、テストページでランタイム環境と接続を選択します。
- **•** Informatica Intelligent Cloud Services では、オブジェクト名の大文字と小文字は区別されません。その ため、同じ名前で大文字と小文字が異なる複数のアセットを含んだプロジェクトをプルすることはできませ ん。例えば、「sales」という名前のアセットと「SALES」という名前のアセットを含むプロジェクトをプル しようとすると、プロジェクトまたはフォルダに同じ名前の複数のアセットを含めることができないため、 エラーが発生します。
- **•** 組織がソース管理リポジトリを更新できるかどうかに関係なく、オブジェクトをプルできます。

### プロジェクトとフォルダのプル

プロジェクトまたはフォルダ内のすべてのオブジェクトをプルすることも、特定のコミットハッシュで変更さ れたオブジェクトのみをプルすることもできます。

プルするオブジェクトのバージョンを指定します。選択できるオブジェクトのバージョンは、Informatica Intelligent Cloud Services でのオブジェクトの現在の場所に基づいています。たとえば、m\_customers オブ ジェクトのバージョン 5 をチェックアウトして、NewCustomers というプロジェクトに移動するとします。オ ブジェクトをプルすると、使用可能なバージョンには、以前の場所からのオブジェクトのバージョンが含まれ ません。

プロジェクトまたはフォルダをプルする場合、そのプルは、ソース管理されていないプロジェクトまたはフォ ルダ内のオブジェクトには影響しません。

プルにより、組織内のプロジェクトまたはフォルダが更新され、リポジトリ内のプロジェクトまたはフォルダ の選択したバージョンと同一になります。たとえば、プロジェクトの以前のバージョンをプルする際、組織内 のそのプロジェクトに後のバージョンで追加されたオブジェクトが含まれている場合、プルによってそのオブ ジェクトは削除されます。

#### オブジェクトのプル

プルアクションを使用して、組織をソース管理リポジトリのオブジェクトで更新します。単一のアセット、プ ロジェクト、またはフォルダをプルできます。プロジェクトまたはフォルダをプルする場合、プルに含めたく ないプロジェクトまたはフォルダ内のアセットを除外できます。

プロジェクト、フォルダ、または単一のアセットをプルするには、次のステップを実行します。

- 1. プロジェクトをプルするには、**[参照]**ページで、**[Git からプルする]**をクリックします。プルするオブ ジェクトを含むプロジェクトを選択し、**[次へ]**をクリックします。
- 2. 単一のアセットまたはフォルダをプルするには、**[参照]**ページで、対象のアセットまたはフォルダを選択 します。**[アクション]**をクリックし、**[プル]**を選択します。
- 3. プロジェクトまたはフォルダに対して、使用するプル方法を選択し、**[次へ]**をクリックします。以下のい ずれかの方式を使用できます。
	- **•** コミットハッシュ内のすべてのアセットをプル。
	- **•** コミットハッシュ内の変更されたアセットのみをプル。
- 4. プルする Git ハッシュを選択し、**[次へ]**をクリックします。
- <span id="page-20-0"></span>5. アセットのリストを確認します。プルに含めたくないアセットのチェックボックスをオフにすることがで きます。デフォルトでは、すべてのアセットが選択されています。
- 6. 各アセットの**[ステータス]**カラムのアクションを確認します。これらのアクションは、プルアクション の実行時に発生します。
- 7. アセットに接続が必要な場合は、組織で使用するターゲット接続を選択するか、デフォルトを受け入れま す。

**注:** プル処理中は、新しい接続は作成できません。

8. アセットにランタイム環境が必要な場合は、組織で使用するランタイム環境を選択するか、デフォルトを 受け入れます。

**注:** プル処理中は、新しいランタイム環境は作成できません。

- 9. 必要に応じて、[**テスト**]をクリックし、プルアクションの結果としてエラーが発生するかどうかを確認し ます。
- 10. **[プル]**をクリックします。 プルアクションにより、このアクションの詳細を示すログが生成されます。ログは、[監視]の**[ソース管 理ログ]**ページで確認できます。

## オブジェクトのチェックアウトおよびチェックイン

オブジェクトをチェックアウトして、変更を加えることができます。ソース管理リポジトリに変更を適用して 更新する場合は、オブジェクトをチェックインします。オブジェクトをチェックインすることで、それらをソ ース管理リポジトリに追加することもできます。

オブジェクトをチェックアウトすると、そのオブジェクトはロックされるため、他のユーザーはそのオブジェ クトを変更できません。オブジェクトをチェックインする際、オブジェクトの新しいバージョンがソース管理 リポジトリに作成されます。

ソース管理されていないフォルダまたはプロジェクトにあるオブジェクトをチェックインすると、そのフォル ダまたはプロジェクトはソース管理されます。アセットは、プロジェクトやフォルダなどのコンテナに含まれ ているのでないかぎり、ソース管理リポジトリには配置できません。

ソース管理を使用している組織にアセットをインポートする場合は、上書きできるようにアセットをチェック アウトする必要があります。

**注:** チェックインのサイズは 50MB を超えることはできません。

#### オブジェクトのチェックアウト

オブジェクトをチェックアウトすると、そのオブジェクトはロックされるため、変更を加えている間は他のユ ーザーによる更新は行えません。

チェックアウトは、個々のオブジェクトや複数のオブジェクトに対して行うことができるほか、プロジェクト またはフォルダをチェックアウトして、それらのプロジェクトやフォルダに含まれるすべてのオブジェクトを チェックアウトすることもできます。

マッピングタスクが関連付けられているデータ統合マッピングを更新すると、マッピングタスクがチェックア ウトされているかどうかに関係なく、更新はマッピングタスクに自動的にデプロイされます。

オブジェクトをチェックアウトする前に、プルを実行して、オブジェクトの最新バージョンを更新するように します。プルアクションの詳細については[、「ソース管理のプル」](#page-18-0) (ページ 19)を参照してください。

1. **[エクスプローラ]**ページで、チェックアウトするオブジェクトに移動します。

- <span id="page-21-0"></span>2. オブジェクトが含まれている行で、**[アクション]**をクリックし、**[チェックアウト]**を選択します。
- 3. チェックアウトに複数のオブジェクトが含まれる場合は、プレビューページの**[ステータス]**カラムで結 果を確認します。オブジェクトを除外する場合は、そのオブジェクトの名前の横にあるチェックボックス をオフにします。
- 4. **[チェックアウト]**をクリックします。

### オブジェクトのチェックイン

オブジェクトをチェックインして、オブジェクトをソース管理リポジトリに追加したり、組織内のオブジェク トの最新バージョンでソース管理リポジトリを更新できます。

オブジェクトに何も変更が加えられなかった場合、チェックインはソース管理履歴に反映されず、オブジェク トの新しいバージョンもソース管理リポジトリに作成されません。

**注:** チェックインのサイズは 50MB を超えることはできません。

- 1. **[エクスプローラ]**ページで、チェックインするオブジェクトに移動します。
- 2. オブジェクトが含まれている行で、**[アクション]**をクリックし、**[チェックイン]**を選択します。
- 3. チェックインに複数のオブジェクトが含まれる場合は、プレビューページの**[ステータス]**カラムで結果 を確認します。オブジェクトを除外する場合は、そのオブジェクトの名前の横にあるチェックボックスを オフにします。アクションをキャンセルする場合は、ページを閉じます。
- 4. サマリを追加し、オプションで説明を追加します。 サマリは必須で、最大 255 文字まで入力できます。
- 5. **[OK]**をクリックします。

## オブジェクトの削除

ソース管理オブジェクトを削除するには、そのオブジェクトを組織とソース管理リポジトリから削除します。 オブジェクトは、先にチェックアウトしないと削除できません。

他のユーザーがチェックアウトしたオブジェクトを削除したり、プロジェクトやフォルダを再帰的に削除する ことはできません。

- 1. **[エクスプローラ]**ページで、削除するオブジェクトに移動します。
- 2. オブジェクトが含まれている行で、**[アクション]**をクリックし、**[削除]**を選択します。
- 3. 組織からのアセットの削除を承諾するには、**[削除]**をクリックします。
- 4. 削除アクションの理由を記したサマリを追加します。オプションで説明も追加します。 サマリは必須で、最大 255 文字まで入力できます。
- 5. オブジェクトをリポジトリから削除し、削除アクションを完了するには、**[OK]**をクリックします。

## 以前のバージョンに戻す

オブジェクトに対して加えた変更を破棄する場合は、以前のバージョンに戻すことができます。 以前のバージョンに戻すには、プルアクションを実行し、組織で復元するバージョンを選択します。 <span id="page-22-0"></span>プロジェクトまたはフォルダのバージョンを取り消す際、Informatica Intelligent Cloud Services 内のプロジ ェクトまたはフォルダにリポジトリのプロジェクトまたはフォルダにないオブジェクトが含まれている場合、 それらがソース管理されている追加オブジェクトの場合はプルアクションで削除されます。オブジェクトがソ ース管理されていない場合、このアクションで追加オブジェクトは削除されません。

プルアクションの詳細については[、「ソース管理のプル」](#page-18-0) (ページ 19)を参照してください。

## チェックアウトの取り消し

チェックアウトを取り消すと、オブジェクトは最後にプルされたバージョンに戻ります。オブジェクトのバー ジョン履歴には、チェックアウトやチェックアウトアクションを取り消した記録は残りません。チェックアウ トの取り消しによってロックが解除されるため、オブジェクトはチェックアウトできる状態になります。

1 回のチェックアウトアクションで、個々のオブジェクト、複数のオブジェクト、またはプロジェクトやフォ ルダのチェックアウトを取り消すことができます。

チェックアウトしたオブジェクトのチェックアウトは取り消すことができます。管理者ロールがあるか、ユー ザーロールに管理者サービスのチェックアウトの強制取り消し機能の権限がある場合を除き、別のユーザーが チェックアウトしたオブジェクトのチェックアウトを取り消すことはできません。

プロジェクトまたはフォルダのチェックアウトを取り消す場合、プロジェクトまたはフォルダ内のどのオブジ ェクトを含めるか除外するかを選択できます。デフォルトでは、すべてのオブジェクトが含まれています。

**注:** チェックアウト後にオブジェクトが移動されるか名前が変更された場合、チェックアウトを取り消すと、オ ブジェクトの名前と場所がチェックアウト前の名前と場所にリストアされます。

- 1. **[エクスプローラ]**ページで、オブジェクトに移動します。
- 2. オブジェクトが含まれている行で、**[アクション]**をクリックし、**[チェックアウトの取り消し]**を選択し ます。
- 3. チェックアウトの取り消しにプロジェクトまたはフォルダが含まれている場合は、プレビューページで、 プロジェクトまたはフォルダ内のオブジェクトを選択して、チェックアウトの取り消しアクションから除 外します。

## オブジェクトのリンク解除

オブジェクトをリンク解除してソース管理の対象から外すことができます。

オブジェクトをリンク解除しても、ソース管理リポジトリや組織からオブジェクトは削除されませんが、組織 内のオブジェクトに加えた変更をリポジトリに反映して更新することはできなくなります。後でオブジェクト を再びリンクする場合は、そのオブジェクトをチェックインしてリンクを再作成します。オブジェクトの名前 またはパスが変更されていない場合、チェックインしたオブジェクトは、ソース管理リポジトリ内で新しいバ ージョンのオブジェクトになります。

オブジェクトは、チェックインしないとリンク解除できません。管理者ロールがあるか、ユーザーロールに Administrator サービスのチェックアウトの強制取り消し機能の権限がある場合は、別のユーザーがチェック アウトしたオブジェクトのリンクを解除できます。

<span id="page-23-0"></span>ソース管理オブジェクトを含むプロジェクトまたはフォルダをリンク解除することはできません。プロジェク トまたはフォルダをリンク解除するには、プロジェクトまたはフォルダに含まれる各オブジェクトを先にリン ク解除する必要があります。

- 1. **[エクスプローラ]**ページで、リンク解除するオブジェクトに移動します。
- 2. オブジェクトが含まれている行で、 [アクション]をクリックし、 [リンク解除]を選択します。

## 複数のオブジェクトの操作

複数のオブジェクトを選択して、チェックイン、チェックアウト、チェックアウトの取り消し、またはリンク 解除を行うことができます。

選択したオブジェクトの合計サイズは 50MB を超えることはできません。

プロジェクトまたはフォルダを選択するか、プロジェクトまたはフォルダ内の複数のオブジェクトを選択でき ます。ソース管理アクションにプロジェクト、フォルダ、または複数のオブジェクトを含めると、アクション を続行した場合の予想される結果を示すプレビューページが表示されます。プレビューページにリストされた オブジェクトがソース管理されていない場合、そのオブジェクトは無視されます。オブジェクトが他のユーザ ーによってチェックアウトされている場合、またはオブジェクトを更新する権限がない場合、プレビューペー ジのステータスは、アクションが失敗することを示します。続行する前に、オブジェクトの削除を選択できま す。

例えば、デフォルトプロジェクトでは、EastDist フォルダと DistMapping アセットを選択してチェックアウト します。プレビューページには、DistMapping アセット、EastDist フォルダ、および EastDist フォルダ内の すべてのオブジェクトが含まれています。East\_ST アセットをチェックアウトしないため、チェックアウトア クションを続行する前にチェックボックスをオフにします。次の図は、プレビューページを示しています。

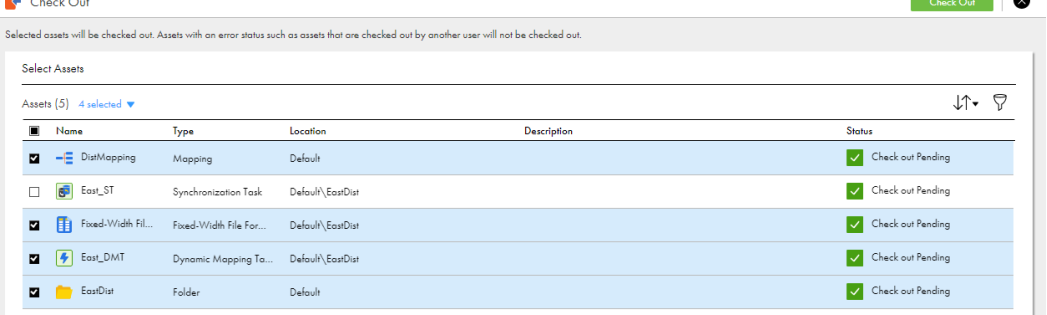

プルに複数のオブジェクトを選択すると、プレビューページにリポジトリ内のすべてのバージョンが一覧表示 されます。

**注:** 1 つのトランザクションで複数のオブジェクトを削除することはできません。

## <span id="page-24-0"></span>[エクスプローラ]ページのソース管理カラムの表示

組織にソース管理されているオブジェクトがある場合は、**[エクスプローラ]**ページに、オブジェクトがチェッ クイン、チェックアウト、ソース管理対象外のどの状態になっているかを示す追加のカラムが表示されます。

次の図の青と赤のアイコンは、EC\_AcctExps オブジェクトがチェックアウトされていることを示しています。 Explore Mall Projects W > ECDistr\_SC > Part EC\_Acets Pull from Git...

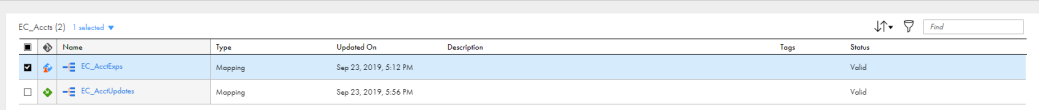

ソース管理のカラムを追加で使用できますが、デフォルトでは表示されません。ソース管理に関連するすべて のカラムを表示するように**[エクスプローラ]**ページをカスタマイズすることもできます。これにより、ソー ス管理オブジェクトを簡単に識別できるうえ、カラムを使用してページ上のソース管理オブジェクトをフィル タまたはソートできます。

次のソース管理関連のカラムを**[エクスプローラ]**ページに追加できます。

- **•** 最終プル時刻
- **•** チェックアウトしたユーザー
- **•** 前回のチェックイン
- **•** Git のハッシュ

これらのカラムを表示するには、次の図に示すように、カラムの見出しを右クリックし、追加するカラムを選 択します。

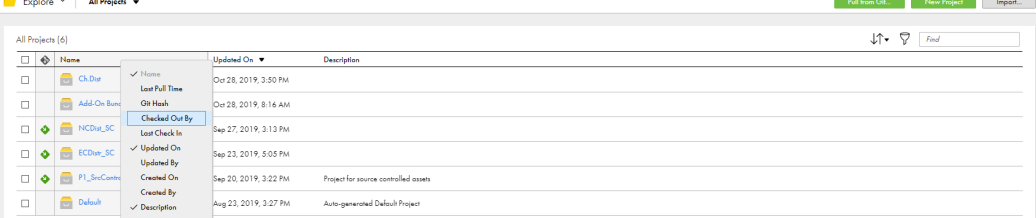

## ソース管理のベストプラクティス

ソース管理を効率的に使用するには、ベストプラクティスとして次のガイドラインを使用してください。

アセットを開発し操作するときは、次のガイドラインに従います。

#### **依存関係の管理に関するガイドライン**

依存関係を持つアセットを管理するには、次のガイドラインに従います。

**•** アセットをリポジトリからプルする前に、接続およびランタイム環境を作成します。

必要な接続およびランタイム環境がターゲット組織内にあるときは、タスクをリポジトリからプルした 直後に実行できます。

**•** マッピングやコンポーネントなどの再利用可能なアセットが、使用前にリポジトリ内にあることを確認 します。

Informatica Intelligent Cloud Services は、マッピングタスクなどのアセットが依存するマッピング が組織内にない場合、アセットの保存を許可しません。

#### **アセットのチェックインおよびチェックアウトに関するガイドライン**

アセットをチェックインおよびチェックアウトするときは、次のガイドラインに従います。

マッピングタスクを 1 回のチェックインアクションでチェックインします。

- **•** アセットの名前を変更または移動する場合は、アセットの第 1 レベルの依存アセットをチェックアウ トし、それらを同じチェックインに含めます。 例えば、マッピングタスクが使用するマッピングの名前を変更する必要があり、そのマッピングタスク がタスクフローで使用されている場合は、マッピングとマッピングタスクをチェックアウトします。タ スクフローをチェックアウトする必要はありません。マッピングの名前を変更した後に、マッピングと
- **•** アセットのチェックイン時にコメントを入力します。

アセットのチェックイン時に、リリースタグ名を**[サマリ]**フィールドに入力し、より説明的なコメン トを**[説明]**フィールドに入力することがあります。これを実行すると、Informatica Intelligent Cloud Services の**[Git Summary(Git サマリ)]**フィールドに、アセットに関連付けられたリリース タグが表示されます。

**•** 複数のアセットを同時にチェックインするときは、アセット数を 1000 件以下に制限します。

1000 件を超えるアセットを同時にチェックインすると、Informatica Intelligent Cloud Services と GitHub リポジトリサービスとの間のパフォーマンスが低下する可能性があります。

<span id="page-26-0"></span>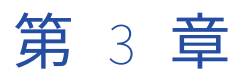

# アセットの移行

ある組織から別の組織に Informatica Intelligent Cloud Services アセットを移行できます。アセットを移行す るには、ソース組織からアセットをエクスポートし、そのアセットをターゲット組織にインポートします。

次のタイプのアセットをインポートおよびエクスポートできます。

- **•** マッピング
- **•** タスク
- **•** タスクフロー
- **•** ビジネスサービス
- **•** 固定長構成ファイル
- **•** 階層スキーマ
- **•** マップレット
- **•** 保存済みクエリ
- **•** Visio テンプレート
- **•** 接続
- **•** ランタイム環境
- **•** スケジュール

単一のアセット、アセットグループ、またはプロジェクト内のすべてのアセットをエクスポートできます。プ ロジェクトまたはフォルダをエクスポートする場合、ファイル構造はそのまま残るため、ターゲット組織でイ ンポートを実行するときに、元の構造を複製することができます。

サブ組織のアセットをエクスポートまたはインポートするには、サブ組織にログインします。親組織の管理者 権限がある場合は、サブ組織に切り替えて、アセットをエクスポートまたはインポートすることもできます。

**注:** サブ組織でデータ転送タスクまたは動的マッピングタスクをエクスポートあるいはインポートするには、サ ブ組織にログインする必要があります。

## アセットの移行要件

アセットをある組織から別の組織に移行するには、組織と組織内のユーザーアカウントが特定の要件を満たし ている必要があります。

次の要件を満たしていることを確認してください。

**•** 管理者やデザイナロールなど、インポートとエクスポートの権限を持つロールを使用して、ソース組織とタ ーゲット組織でユーザーアカウントを持ちます。

- <span id="page-27-0"></span>**•** ソース組織とターゲット組織は、アセットのインポートとエクスポートに必要なライセンスを保有します。
- **•** ターゲット組織は、インポートするアセットに必要なライセンスを保有します。
- **•** ターゲット組織は、Informatica Intelligent Cloud Services の同じバージョンまたは新しいバージョンを 使用します。Informatica Intelligent Cloud Services アップグレード中に組織が同じ POD(Point of Delivery)を使用していない場合、バージョンが一時的に異なる状態となる可能性があります。

## 依存オブジェクト

依存オブジェクトは他のオブジェクトに必要なアセットです。

マッピングが依存している保存済みクエリなどは依存オブジェクトです。そのマッピングが使用する接続とラ ンタイム環境も依存オブジェクトです。

エクスポートを設定するときに、エクスポートファイルに依存オブジェクトを含めるか除外するかどうかを選 択できます。依存オブジェクトは、エクスポートファイル内かターゲット組織内にあることが必要です。そう でない場合、インポートは失敗します。

ターゲット組織に依存オブジェクトが存在しない場合などに、依存オブジェクトを含めることができます。あ るいは、ターゲット組織の依存オブジェクトをソース組織の更新されたバージョンに置き換えたい場合に依存 オブジェクトを含めることができます。依存オブジェクトを含めるよう選択すると、エクスポートファイルに は、そのエクスポートに含まれるすべてのアセットの依存オブジェクトが含まれます。インポートを設定する ときに、インポートする依存オブジェクトを選択できます。

アセットの依存オブジェクトがターゲット組織に存在し、置き換えたくない場合は、それらの依存オブジェク トを除外することができます。

**注:** スケジュールを使用するアセットをエクスポートしても、スケジュールは依存オブジェクトではないためエ クスポートされません。

#### ランタイム環境と接続

ランタイム環境と接続は依存オブジェクトです。

依存オブジェクトを含めるようにエクスポートを設定する場合は、エクスポートファイルでソース接続とラン タイム環境を使用するか、ターゲット組織で接続とランタイム環境を選択できます。

依存オブジェクトを除外するようにエクスポートを設定する場合は、アセットに適した接続とランタイム環境 がターゲット組織に存在していることを確認してください。依存関係のある接続またはランタイム環境がター ゲット組織に存在しない場合、インポート操作中に、ターゲット組織の接続またはランタイム環境を選択する 必要があります。

ターゲット組織で接続またはランタイム環境をインポート中に選択する場合は、コネクタのタイプとバージョ ンが、ソース組織のアセットで使用されているものと同じである必要があります。

ターゲット組織にエクスポートにあるものと同じ名前の接続またはランタイム環境がある場合、Informatica Intelligent Cloud Services はターゲット組織に存在する接続とランタイム環境を使用します。Informatica Intelligent Cloud Services では、ターゲット組織の接続とランタイム環境は上書きされません。

**注:** エクスポートとインポートには Cloud ホステッドエージェントまたは共有エージェントを含めることはで きません。アセットが Cloud ホステッドエージェントまたは共有エージェントを使用している場合、インポー ト中にアセットに使用するランタイム環境を選択できます。

#### <span id="page-28-0"></span>依存オブジェクトの例

マッピングタスクを移行するとします。そのマッピングタスクは次のオブジェクトに依存しています。

- **•** ソースオブジェクトへの接続と、その接続で使用されるランタイム環境。
- **•** ターゲットオブジェクトへの接続と、その接続で使用されるランタイム環境。
- **•** そのマッピングタスクのベースとなるマッピング。

それらの接続、ランタイム環境、マッピングはターゲット組織に存在します。ソース組織のマッピングは、タ ーゲット組織のマッピングの更新されたバージョンです。依存オブジェクトを含むエクスポートを設定してソ ース組織とターゲット組織に同じバージョンのマッピングが含まれるようにします。

インポートを設定するときに、既存のアセットを上書きするよう指定します。接続とランタイム環境について は、デフォルトを受け入れます。

インポート中に、Informatica Intelligent Cloud Services によってターゲット組織のマッピングがソース組織 のマッピングで上書きされます。インポートされたアセットでは、ターゲットに存在する接続とランタイムが 使用されます。

## スケジュール

ある組織から別の組織にスケジュールを移行することができます。スケジュールを使用するアセットを移行す る場合は、スケジュールを移行することをお勧めします。

保存済みスケジュールを使用するアセットをエクスポートする場合、スケジュールはエクスポートファイルに 含まれません。

スケジュールを移行するには、管理者を使用してソース組織からスケジュールをエクスポートし、スケジュー ルを使用するサービスを使用してスケジュールをターゲット組織にインポートします。たとえば、データ統合 マッピングタスクに使用されるスケジュールを移行するには、管理者を使用してソース組織からスケジュール をエクスポートし、データ統合を使用してターゲット組織にスケジュールをインポートします。

スケジュールのエクスポートの詳細については、管理者ヘルプを参照してください。スケジュールのインポー トの詳細については[、「アセットのインポート」](#page-34-0) (ページ 35)を参照してください。

## バンドルオブジェクト

バンドルは再使用可能なアセットのコレクションです。バンドルされたアセットを使用してアセットを移行で きます。

バンドルは、コピーのみ、参照のみ、コピーと参照の両方を許可のいずれかにすることができます。コピー可 能なバンドルには、コピーしてプロジェクトに合わせて変更可能なアセットが含まれています。コピー可能な バンドルのアセットのコピーを使用するアセットをエクスポートする場合、そのバンドルがターゲット組織に 存在する必要はありません。

参照のみのバンドルには変更できないアセットが含まれていますが、プロジェクト内のアセットを参照するこ とは可能です。バンドル内のアセットを参照するアセットをエクスポートする場合、ソース組織とターゲット 組織の両方に、インストールされたバンドルが含まれている必要があります。

例えば、ソース組織で、参照のみのバンドルに含まれるマッピングを参照するマッピングタスクを作成すると します。エクスポートファイルにマッピングタスクを含めて、ターゲット組織にそのマッピングタスクをイン <span id="page-29-0"></span>ポートするよう試みます。バンドルがターゲット組織に存在する場合、インポートは成功します。バンドルが ターゲット組織に存在しない場合、インポートは失敗します。

## アセットのエクスポート

アセットをエクスポートする場合、Informatica Intelligent Cloud Services はエクスポート用に選択されたア セットを含むエクスポート ZIP ファイルを作成します。

エクスポートする個別のアセットを選択するか、全体のプロジェクトまたはフォルダを選択できます。プロジ ェクトまたはフォルダをエクスポートする場合、エクスポートファイルにはプロジェクトまたはフォルダ内の すべてのアセットが含まれます。

アセットをエクスポートするには、次の権限が必要です。

- **•** ユーザーロールにアセットをエクスポートする権限が必要です。
- **•** アセットの読み取り権限が必要です。

**注:** エクスポートファイルに含めるオブジェクトの数は 1000 以下にすることをお勧めします。

#### エクスポートファイル

エクスポートファイルには,ファイル内のオブジェクトをリストにしたスプレッドシートが含まれます。 次の図は、エクスポートスプレッドシートの例です。

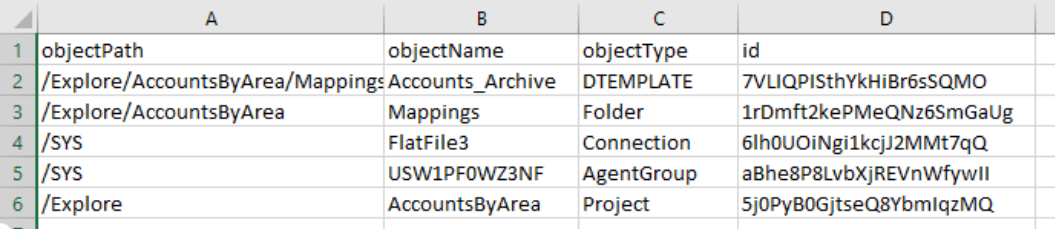

#### エクスポートファイルの構造

エクスポートファイルは、プロジェクト、フォルダ、およびアセットについて、ソース組織の**[エクスプロー ラ]**ページのファイル構造を保持します。接続とランタイム環境は SYS フォルダにあります。

次の図は、エクスポートファイルの内容を示しています。

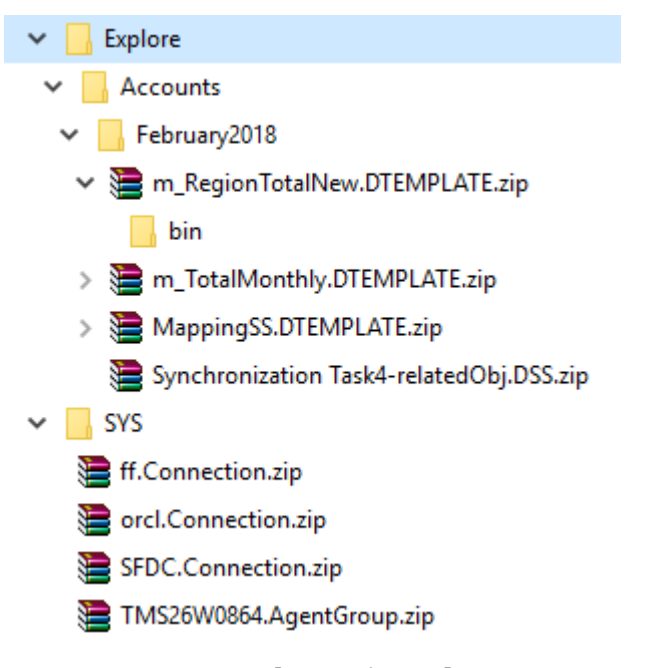

次の図は、ソース組織の [エクスプローラ]ページ上の同じオブジェクトを示しています。

Explore v | All Projects v > a Accounts > n February 2018

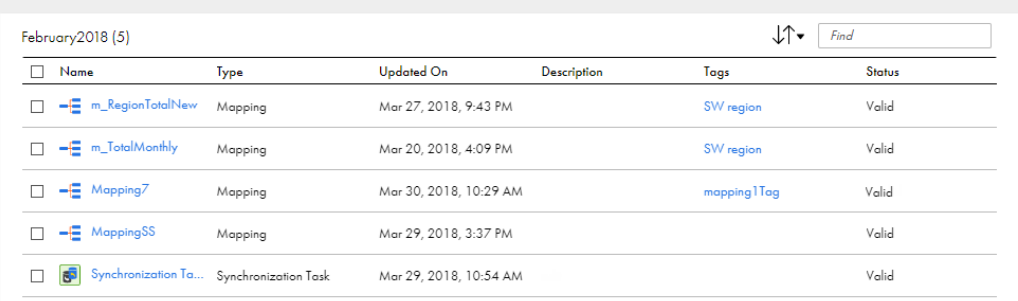

#### オブジェクト名

各アセットは、関連付けられたメタデータおよび JSON ファイルと共に ZIP ファイルに格納されます。zip フ ァイルには、アセットタイプによって追加されたアセット名が含まれます。

例えば、m\_totals という名前のマッピングがソース組織にある場合、エクスポートファイルでは m\_totals.DTEMPLATE という名前になります。m\_totals マッピングをターゲット組織にエクスポートすると、 アセットには元の名前の m\_totals が付きます。

次の表は、アセットタイプと、それに関連してデータ統合アセット名に追加される拡張子を示しています。

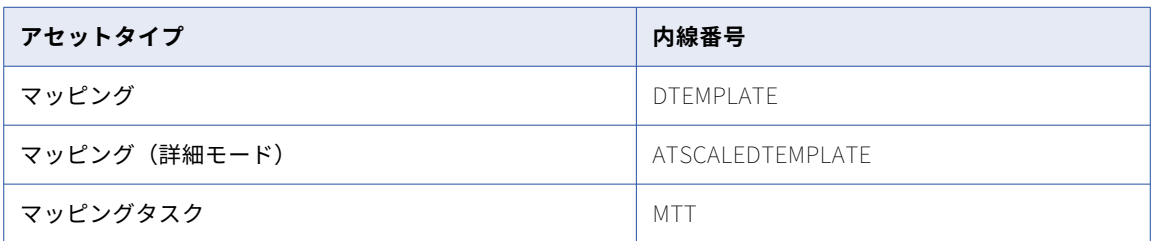

<span id="page-31-0"></span>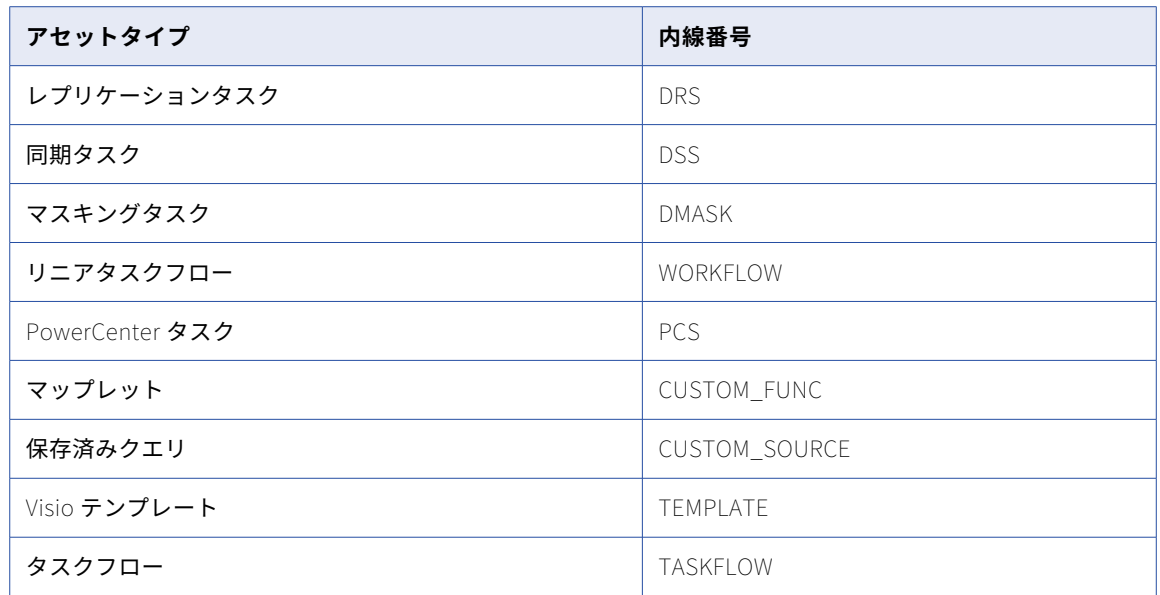

## アセットのエクスポート

エクスポートでは、1 つのアセット、複数のアセット、または 1 つのプロジェクトを選択できます。

複数のアセットを含めるには、フォルダ内の各アセットを選択するか、すべてのアセットをエクスポートする プロジェクトまたはフォルダを選択します。プロジェクトをエクスポートすると、インポート時にプロジェク ト全体をインポートするか、選択したアセットのみをインポートできます。

- 1. ソース組織にログインします。
- 2. **[参照]**ページで、エクスポートするアセットに移動します。
- 3. エクスポートするアセットを選択します。

1 つのアセットまたはプロジェクトをエクスポートするには、アセットまたはプロジェクトを選択して、 **[アクション]**をクリックし、**[エクスポート]**を選択します。

複数のアセットをエクスポートするには、エクスポートする各アセットの左側にあるチェックボックスを 選択します。または、エクスポートするアセットが含まれている各プロジェクトまたはフォルダのチェッ クボックスを選択します。[アクション]メニューから、**[エクスポート]**を選択します。

New Folder  $\|\cdot\|$ 

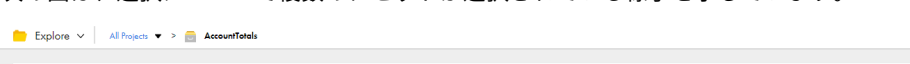

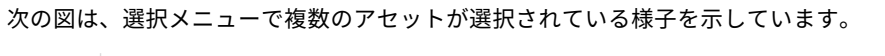

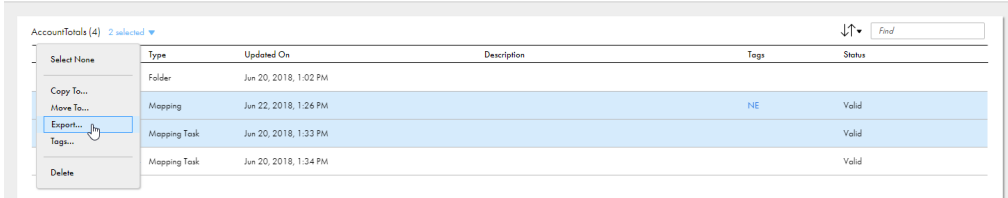

- 4. **[アセットのエクスポート]**ページで、ジョブ名を変更するか、デフォルトのままにします。
- 5. アセットの依存オブジェクトを含めるかどうかを選択します。
- 6. **[エクスポート]**をクリックします。
- <span id="page-32-0"></span>7. ジョブの進捗状況を確認するには、ナビゲーションバーから**[マイインポート/エクスポートログ]**を選択 し、ページの上部にあるメニューから**[エクスポート]**を選択します。ログの名前をクリックして[ログ の詳細]ページを開きます。
- 8. ジョブが完了したときにエクスポートファイルをダウンロードするには、[ログの詳細]ページで、エクス ポートファイル名をクリックします。

**ヒント: [通知]**で、完了済みのエクスポートの[ログの詳細]ページをすぐに開くことができます。エ クスポート処理が完了すると、**[通知]**にメッセージが表示されます。メッセージのリンクをクリックする と、[ログの詳細]ページが表示されます。

## アセットのインポート

エクスポートファイル内のすべてのアセットをインポートしたり、インポートするアセットを選択したりでき ます。

アセットをインポートする場合、次の情報を指定します。

- **•** インポートするエクスポートファイルのアセットと、それらのインポート先のプロジェクト。
- **•** 名前が競合している場合、ターゲットプロジェクトのアセットをエクスポートファイルのアセットで上書き するか。
- **•** インポートしたアセットに使用する接続とランタイム環境。
- **•** インポート時にタスクフローをパブリッシュするかどうか。

アセットをインポートするには、次の権限が必要です。

- **•** ユーザーロールにアセットをインポートする権限が必要です。
- **•** アセットを新しいアセットとしてターゲットプロジェクトにインポートする場合、アセットの作成、更新お よび読み取り権限が必要です。
- **•** ターゲットプロジェクトのアセットを上書きする場合、アセットの更新および読み取り権限が必要です。

**注:** ターゲットプロジェクトでソースが管理されているアセットを上書きするには、そのアセットをチェックア ウトする必要があります。

ターゲット組織は、インポートするアセットに必要なすべてのライセンスを保有している必要があります。例 えば、マッピングタスクをインポートする場合、ターゲット組織はマッピングタスクに必要なすべてのライセ ンスを保有している必要があります。これには、マッピングタスクのベースとなるマッピングに必要なライセ ンスも含まれます。

**[アセットのインポート]**ページには、エクスポートファイル内のアセットが一覧表示されます。インポートす るアセットを選択し、アセットをインポートするプロジェクトを指定します。デフォルトのプロジェクト(ソ ースプロジェクトと同じプロジェクト名)を受け入れるか、別のプロジェクトを選択できます。プロジェクト がターゲット組織に存在しない場合、Informatica Intelligent Cloud Services によって作成されます。

タスクフローはインポートするときにパブリッシュできます。

### アセット名の競合

エクスポートファイルにターゲットプロジェクトのアセットと同じ名前のアセットが含まれる場合、 Informatica Intelligent Cloud Services がアセット名の競合をどのように処理するかを指定できます。ターゲ <span id="page-33-0"></span>ットプロジェクトのアセットを上書きするか、ターゲットプロジェクトの既存のアセットを使用するかを選択 できます。

インポートを開始する前にインポートでアセット名の競合を処理する方法を確認するために、アセットをイン ポートする前に [アセットのインポート]ページでインポートをテストできます。インポートアクションが各 アセットの**[ステータス]**カラムに表示されます。アセットのリストは、アセット名、アセットタイプ、また はステータスでフィルタ処理できます。

次の図は、アセットの一覧と、既存のアセットの上書きが有効になっている場合に実行されるインポートアク ションを示したものです。

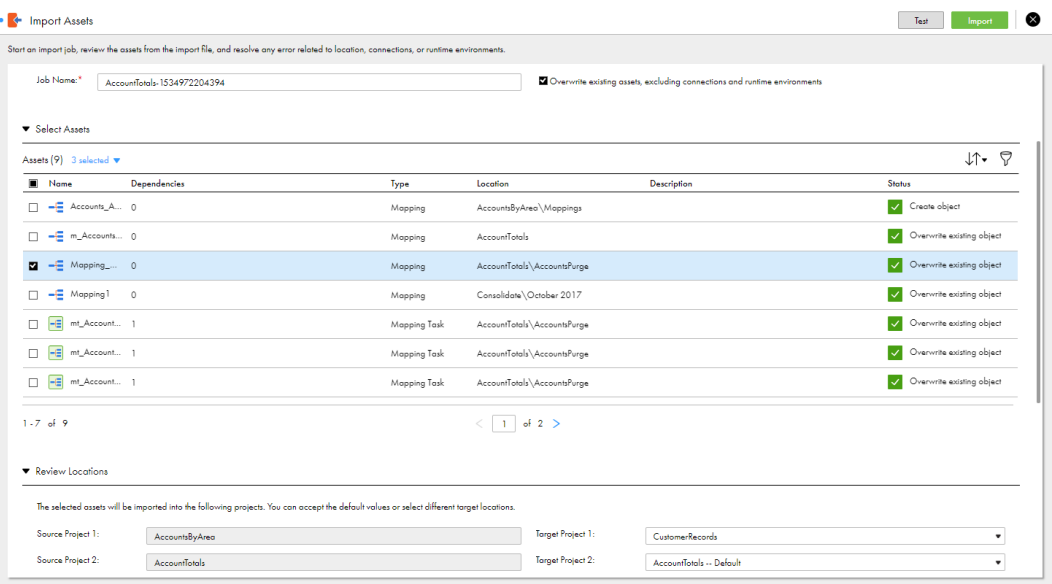

ターゲット組織にエクスポートにあるものと同じ名前の接続またはランタイム環境がある場合、Informatica Intelligent Cloud Services はターゲット組織に存在する接続とランタイム環境を使用します。Informatica Intelligent Cloud Services では、ターゲット組織の接続とランタイム環境は上書きされません。

#### ランタイム環境と接続の選択

エクスポートファイルに依存オブジェクトが含まれている場合、[ターゲット接続]と[ターゲットランタイム 環境]のフィールドには、デフォルトでエクスポートファイルの接続とランタイム環境が表示されます。デフ ォルト値を使用するか、別の接続またはランタイム環境を選択することができます。

エクスポートファイルに依存オブジェクトが含まれておらず、エクスポートファイルのアセットによって使用 されている接続またはランタイム環境がターゲット組織に存在しない場合は、ターゲット接続またはランタイ ム環境を選択する必要があります。

適切な接続またはランタイム環境がターゲット組織に存在しない場合は、ファイルをインポートする前にター ゲット組織で作成します。例えば、ターゲット組織で別のエンドポイントを使用する接続を使用する場合は、 ファイルをインポートする前に、ターゲット組織でエンドポイントを使用する接続を作成します。ファイルを インポートするときに、作成したターゲット接続を選択できます。

ターゲット組織に存在する接続またはランタイム環境を選択する場合は、コネクタのタイプとバージョンが、 ソース組織のアセットで使用されているものと同じである必要があります。

<span id="page-34-0"></span>次の図は、ソースの接続とランタイム環境、選択されたターゲットの接続とランタイム環境を示しています。

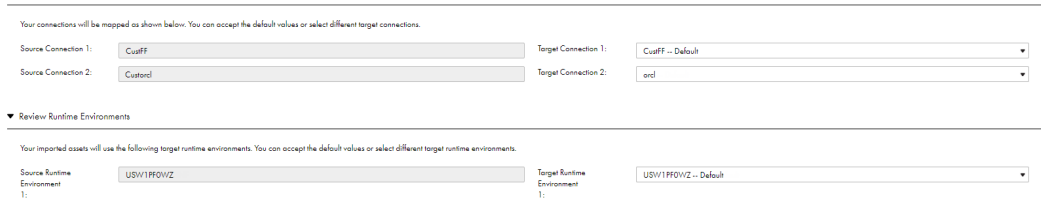

### アセットのインポート

アセットのインポートは、Informatica Intelligent Cloud Services エクスポートファイルから行います。

- 1. ターゲット組織へのログイン
- 2. **[エクスプローラ]**ページで、**[すべてのプロジェクト]**に移動し、**[インポート]**をクリックします。
- 3. **[アセットのインポート]**ページでエクスポートファイルに移動して**[開く]**をクリックするか、 Windows の[ダウンロード]フォルダから zip ファイルをドラッグします。

**[アセットのインポート]**ページにはファイル内のアセットが一覧表示されます。

- 4. 必要に応じて、インポートジョブ名を変更します。
- 5. 既存のアセットをインポートのアセットで上書きするかどうかを選択します。
	- **•** 既存のアセットを上書きするよう選択すると、アセットがターゲットプロジェクト内のアセットと同じ 名前だった場合、そのアセットによってターゲットプロジェクト内の既存のアセットが置き換えられま す。
	- **•** このオプションを選択しないと、同じ名前のアセットがターゲットプロジェクト内に存在する場合、ア セットはインポートされません。
- 6. インポートするアセットを選択します。

エクスポートファイルにプロジェクトが含まれ、プロジェクト全体をインポートする場合、すべてのアセ ットを選択します。Informatica Intelligent Cloud Services は、ターゲット組織にプロジェクトを作成し ます。

- 7. ターゲットプロジェクトを選択するか、デフォルトを受け入れます。
- 8. 各ソース接続に対して、ターゲット接続を選択するか、デフォルトを受け入れます。
- 9. 各ランタイム環境に対して、ターゲットランタイム環境を選択するか、デフォルトを受け入れます。
- 10. タスクフローをインポートするときにパブリッシュする場合は、**[インポート後にタスクフローをパブリッ シュ]**を選択します。
- 11. [テスト]をクリックして、インポートの潜在的な結果を確認します。 [アセットの選択]領域で、各アセットのステータスには、ファイルのインポート時にサービスが実行する アクションが表示されます。
- 12. 必要に応じて、選択を修正して、テスト結果の問題を解決します。
- 13. **[インポート]**をクリックします。

**[マイインポート/エクスポートログ]**ページの**[インポート]**タブでインポートの進行状況を確認できま す。インポート処理が完了すると、**[通知]**にメッセージが表示されます。メッセージ内のリンクをクリッ クして[ログの詳細]ページを開き、インポートの結果を確認します。

## <span id="page-35-0"></span>インポート後のタスク

移行プロセスを完了するには、インポートしたアセットタイプに基づいて特定のタスクを実行する必要があり ます。

アセットのインポート後、次のタスクを実行します。

- **•** タスクとタスクフローをスケジュールします。Informatica Intelligent Cloud Services はタスクまたはタ スクフローを持つスケジュール情報はインポートしません。インポートされたスケジュールはタスクまたは タスクフローには関連付けられません。
- **•** 接続パスワードとセキュリティトークンを設定します。セキュリティ上の理由から、Informatica Intelligent Cloud Services にはインポートの接続パスワードとセキュリティトークンが含まれていません。
- **•** レプリケーションタスクをインポートした場合、ターゲットプレフィックス情報が組織内の他のレプリケー ションタスクと競合していないことを確認します。

<span id="page-36-0"></span>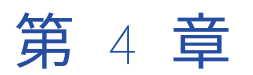

# バンドル

バンドルは、Informatica Intelligent Cloud Services プロジェクトの生産性の向上と品質の向上に使用できる Informatica Intelligent Cloud Services アセットのセットです。バンドルを作成して組織内の他のユーザーと 共有したり、アセットを作成する代わりにすでに存在する他の誰かが作成したバンドルのコンテンツを使用し たりすることができます。

たとえば、データ統合を使用してデータを SAP から Salesforce に移行します。時間を節約するには、データ 移行バンドルに含まれているアセットを使用します。バンドルには、データの標準化、エラーレコードのルー ティング、およびルックアップによるデータ変換用にパラメータ化されたデータ統合マッピングが含まれます。 マッピングタスクをバンドルから作成し、ソース、ターゲット、および他のパラメータを要件に合わせてカス タマイズします。その後、複雑なマッピングやタスクを作成しなくても、タスクを実行してプロジェクトを完 了します。

バンドルは以下のいずれかのタイプになります。

- **•** Informatica Intelligent Cloud Services 組織は公開バンドルを使用できます。
- **•** 非公開バンドルは親組織によって作成され、サブ組織にパブリッシュされます。
- **•** バンドルパブリッシャからバンドルアクセスコードを付与されている場合は、非表示バンドルを使用できま す。

非公開または非表示バンドルを使用するには、管理者が組織で使用できるようにインストールする必要があり ます。**[エクスプローラ]**ページのアドオンバンドルプロジェクトでインストール済みバンドルを検索できま す。バンドルのインストールについては、管理者ヘルプの「バンドル管理」を参照してください。

組織でパブリッシュコンテンツライセンスを持っている場合は、バンドルを作成およびパブリッシュできます。 共通の目的で再利用できる一連のアセットを作成した場合、バンドルの作成が必要になる場合があります。バ ンドルを作成すると、他の組織のユーザーが各自のプロジェクトでアセットを使用できるようになります。

**注:** ソース管理をバンドルに適用することはできません。

## バンドルの使用

アセットがプロジェクトと同じ目標を達成するように設計されている場合は、バンドル内のアセットを使用し ます。

バンドルアセットをプロジェクトに含める方法は、バンドル設計者がバンドルに対して指定する権限によって 異なります。バンドル設計者が許可するオプションに応じて、次のいずれかの操作を実行できます。

**•** バンドルアセットをプロジェクトフォルダにコピーして、プロジェクトのアセットを編集します。コピーの みが許可されたバンドルは、プロジェクトフォルダ内に格納できます。

- <span id="page-37-0"></span>**•** バンドルアセットを参照します。タスクを設定する場合は、アドオンバンドルプロジェクトからアセットを 選択します。参照のみが許可されたバンドルは変更できません。参照のみが許可されたバンドルは、アドオ ンバンドルプロジェクト内に常に格納されます。
- **•** バンドルアセットをコピーまたは参照します。バンドルアセットをプロジェクトフォルダにコピーするか、 アドオンバンドルプロジェクト内のバンドルアセットを参照します。参照またはコピーが許可されたバンド ルは、アドオンバンドルプロジェクト内に常に格納されます。

## バンドルアセットのコピー

バンドルでコピー操作が可能な場合は、バンドル内のすべてのアセットをプロジェクトまたはフォルダにコピ ーできます。

1. **[エクスプローラ]**ページで、プロジェクトを基準にして検索し、**アドオンバンドル**フォルダに移動しま す。

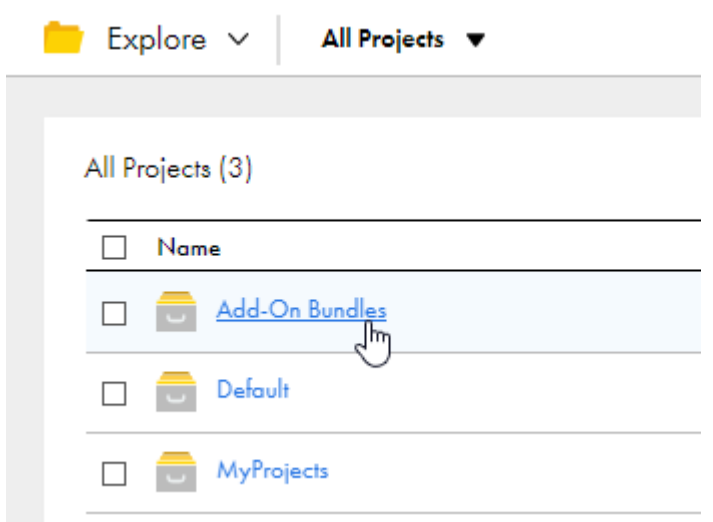

- 2. **アドオンバンドル**フォルダを開きます。
- 3. バンドルが含まれる行で、**[アクション]**をクリックし、**[バンドルの内容を次の場所にコピー]**を選択し ます。
- 4. バンドルアセットが格納されているフォルダを参照し、**[選択]**をクリックします。

#### バンドルアセットの参照

特定のアセットタイプでは、そのアセットで使用するアセットを選択できます。バンドルで参照アクションが 許可されている場合は、アセットで使用するためにバンドルでアセットを選択できます。

データ統合では、バンドルアセットは、マッピングタスク、タスクフロー内のデータタスク、およびマップレ ットトランスフォーメーションを使用したマッピングで使用できます。たとえば、データ統合マッピングタス <span id="page-38-0"></span>クを作成するには、タスクに使用するマッピングを指定する必要があります。バンドルで参照アクションが許 可されている場合は、バンドル内のマッピングを選択できます。

1. 作業中のアセットで**[選択]**をクリックし、アドオンバンドルフォルダに移動します。

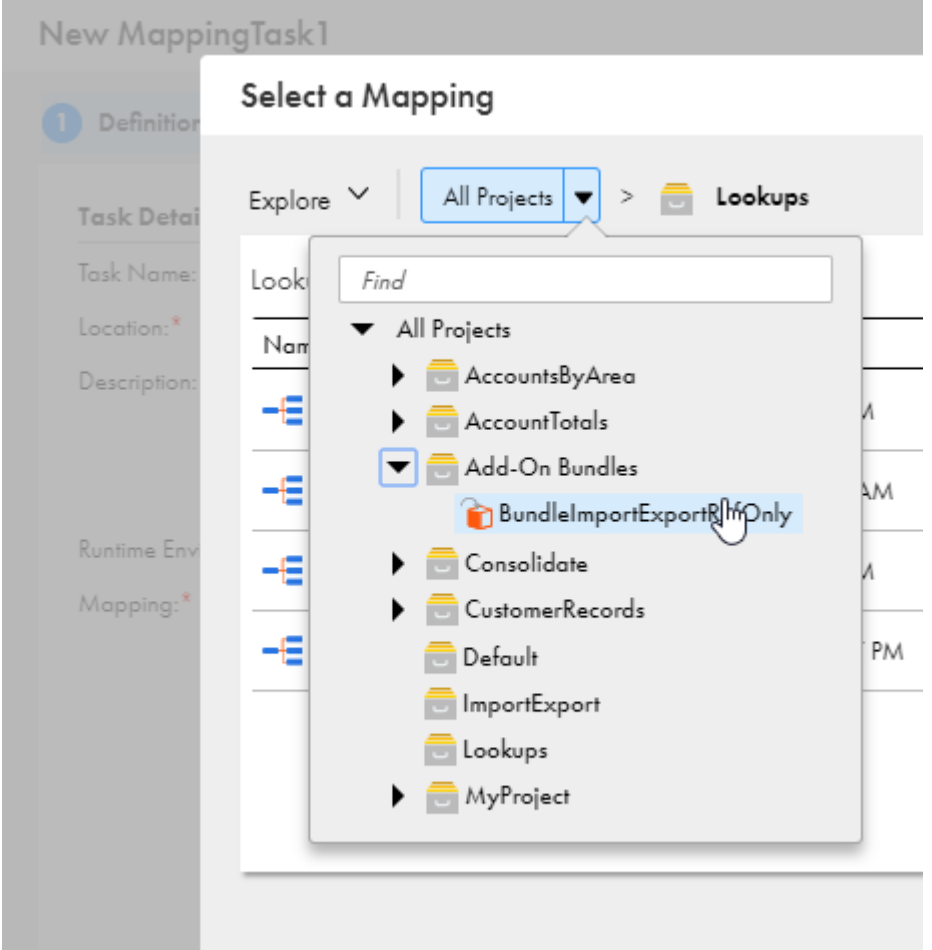

- 2. 使用するアセットが含まれているバンドルフォルダを開きます。
- 3. アセットが含まれている行をクリックし、**[選択]**をクリックします。

## バンドルの作成とパブリッシュ

組織がコンテンツのパブリッシュライセンスを持っている場合、バンドルを作成すると、他の他の組織とアセ ットを共有できます。

バンドルを作成する場合は、バンドルタイプを指定します。バンドルタイプは、バンドルを使用できるユーザ ーおよびバンドルをパブリッシュする方法を決定します。

以下のタイプのバンドルを作成できます。

#### **公開バンドル**

Informatica Intelligent Cloud Services 組織はすべて公開バンドルを使用できます。公開バンドルを作成 する場合、承認のためにバンドルを Informatica に送信します。バンドルが承認されると、Informatica により、すべての組織でバンドルが使用できるようになります。

#### **非公開バンドル**

非公開バンドルは親組織とサブ組織で使用可能です。親組織で非公開バンドルを作成し、そのバンドルを サブ組織にパブリッシュします。パブリッシュされた非公開バンドルはサブ組織の[アドオンバンドル] ページに表示されます。

プライベートバンドルをパブリッシュすると、すべてのサブ組織にそのバンドルをプッシュできます。非 公開バンドルをプッシュすると、すべてのサブ組織にバンドルがインストールされます。

非公開バンドルは、Informatica レビューチームによってレビューされません。

**注:** プッシュされたバンドルに、サブ組織の既存タスクと互換性がないオブジェクトの変更が含まれてい ると、サブ組織のタスクが無効になるか、または使用不可になる場合があります。

組織にサブ組織がない場合、プライベートバンドルを作成するオプションは使用できません。

#### **非表示バンドル**

非表示バンドルは公開バンドルに似ています。ただし、バンドルにアクセスできるのはバンドルアクセス コードを持つユーザーのみです。非表示のバンドルを作成すると、Informatica Intelligent Cloud Services がバンドルアクセスコードを生成します。非表示バンドルは、レビューチームによってレビュー されません。

バンドルを作成する場合は、ユーザーがバンドルアセットを使用する方法を指定します。次のいずれかの方法 で、ユーザーがバンドルアセットを使用できるようにします。

#### **バンドルアセットのコピー**

このオプションを使用すると、ユーザーはバンドルアセットをプロジェクトにコピーし、アセットを編集 できます。

データ統合では、これらのバンドルには、マッピング、マッピングタスク、マップレット、ユーザー定義 関数、および Visio テンプレートを含めることができます。

#### **バンドルアセットの参照**

このオプションを使用すると、ユーザーはタスクでバンドルアセットを使用できますが、バンドルアセッ トのコピーまたは編集を行うことはできません。

データ統合では、これらのバンドルにマッピング、マップレット、Visio テンプレートを含めることができ ます。すべてのマッピングで、パラメータ化された接続を使用する必要があります。

#### **バンドルアセットのコピーまたは参照**

このオプションを使用すると、ユーザーはバンドルアセットをコピーまたは編集したり、タスクでバンド ルアセットを参照したりできます。

データ統合では、これらのバンドルにマッピング、マップレット、Visio テンプレートを含めることができ ます。すべてのマッピングで、パラメータ化された接続を使用する必要があります。

### <span id="page-40-0"></span>バンドルの作成

他の組織とアセットを共有するには、バンドルを作成します。

バンドルを作成する前に、含めるすべてのアセットを同じフォルダに格納します。これにより、いずれかのア セットが変更された場合、バンドルが正しくバージョン管理されるようになります。

1. **[バンドル]** > **[新しいバンドル]**をクリックします。

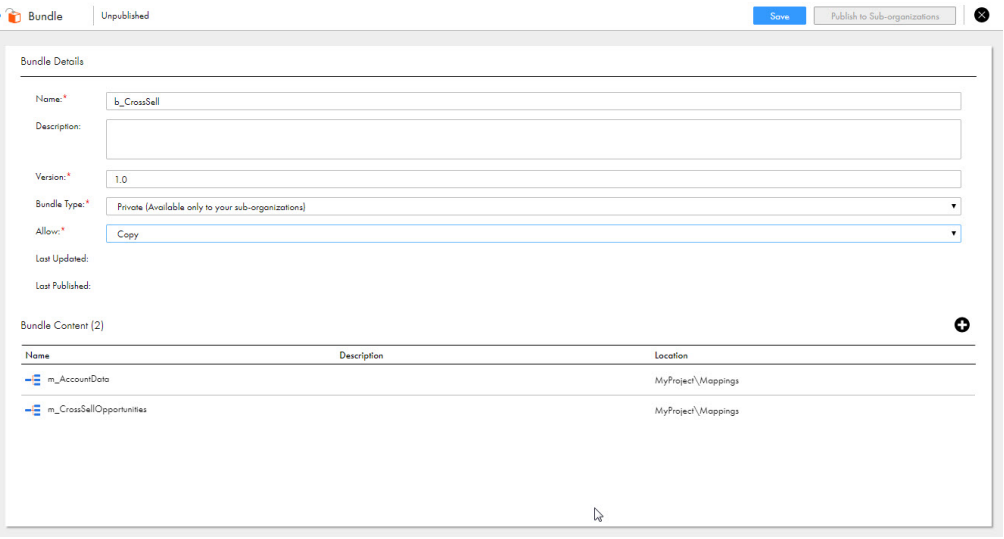

2. 次の詳細を設定します。

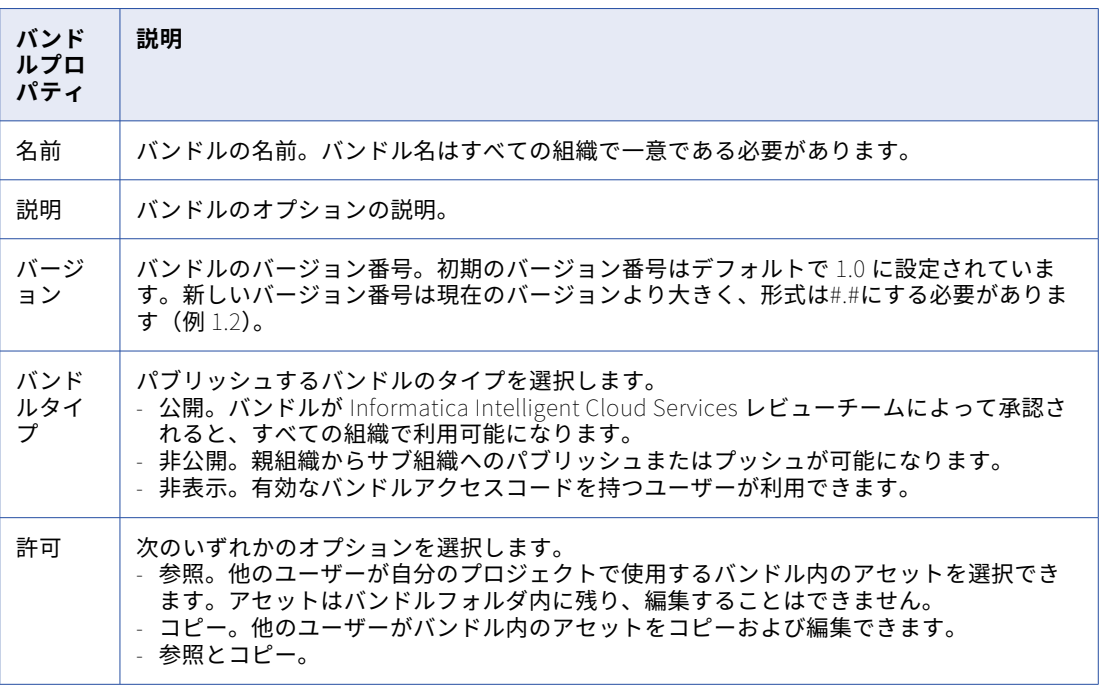

3. バンドルにアセットを追加するには、[バンドルの内容]リストで [追加]をクリックし、含めるアセット を選択します。有効なステータスのアセットを選択できます。

バンドルのすべてのアセットを選択するまで、この手順を繰り返します。

4. **[保存]**をクリックします。

- <span id="page-41-0"></span>5. バンドルが完了したら、バンドルタイプに基づいて次のいずれかのオプションを選択できます。
	- **公開バンドルの場合は、[レビューのために送信]をクリックします。** レビュー用のバンドルを送信したら、「レビューの取り消し】をクリックしてレビューキューから削除 できます。
	- **•** 非公開バンドルの場合は、**[サブ組織にパブリッシュ]**をクリックします。
	- **•** 非表示バンドルの場合は、**[パブリッシュ]**をクリックします。 Informatica Intelligent Cloud Services がバンドルのアクセスコードを生成します。アクセスコード の生成の詳細については[、「バンドルアクセスコードの生成」](#page-42-0) (ページ 43)を参照してください。

バンドルの作成後、Informatica によるレビューおよび承認待ちでない場合は、いつでも保存したバンドルを 開き、バンドルの内容を編集できます。バンドルをパブリッシュしたら、バージョン番号を更新して変更を保 存する必要があります。

## レビュー用のパブリックバンドルの送信

バンドルデザインに満足している場合は、Informatica にパブリックバンドルを送信し、承認を求めることが できます。Informatica Intelligent Cloud Services チームがバンドルを確認し、メールで返信します。

レビューチームのレビューが完了するか、またはユーザーがレビュー要求を取り消すまで、バンドルを編集す ることはできません。

- 1. バンドルを送信するには、**[バンドル]**をクリックして、バンドルを開きます。
- 2. [レビューのために送信]をクリックします。
- 3. バンドルについての詳細を提供するには、Informatica グローバルカスタマサポートとともにサポートチ ケットを作成します。

このサポートチケットは、バンドルの使用事例を詳しく説明したものでなければならず、バンドルの内容 の使用方法についてのドキュメントも含んでいる必要があります。このドキュメントが含まれずに送信さ れたバンドルは承認されません。

バンドルがレビュー用に送信された後は、バンドルが承認される前にレビューを取り消すことができます。レ ビューをキャンセルするには、バンドルを開き、**[レビューの取り消し]**をクリックします。必要に応じて、取 り消したバンドルを編集し、レビューのために再度送信することができます。

バンドルが承認されると、すべての Informatica Intelligent Cloud Services 組織がバンドルを使用できるよう に、Informatica Intelligent Cloud Services チームがバンドルをパブリッシュします。

## プライベートバンドルの共有

親組織で作業を行うときには、プライベートバンドルをサブ組織と共有できます。プライベートバンドルをパ ブリッシュした後は、サブ組織でそのバンドルをインストールできます。パブリッシュされた非公開バンドル をプッシュすると、すべてのサブ組織にバンドルがインストールされます。

**注:** パブリッシュされたバンドルに、サブ組織の既存タスクと互換性がないアセットの変更が含まれていると、 それらのタスクが使用不可になる場合があります。たとえば、データ統合ではマッピングで新しいパラメータ を追加すると、新しいバンドルをパブリッシュしたときに、既存のタスクが無効になることがあります。

- 1. [バンドル]をクリックし、バンドルを開きます。
- 2. 次のいずれかの手順に従います。
	- 非公開バンドルをパブリッシュするには、<sup>[サブ組織にパブリッシュ]をクリックします。</sup>
	- **•** パブリッシュされた非公開バンドルをプッシュするには、**[サブ組織にプッシュ]**をクリックします。

## <span id="page-42-0"></span>バンドルアクセスコードの生成

パブリッシュされた非表示バンドルを他の組織と共有するには、バンドルアクセスコードを使用します。

非表示のバンドルをパブリッシュすると、Informatica Intelligent Cloud Services はシステム生成のバンドル アクセスコードを提供します。バンドルアクセスコードは他の組織のユーザーに付与することができます。ユ ーザーはバンドルアクセスコードを使用し、非表示のバンドルを表示してインストールできます。ユーザーが 非表示のバンドルをインストールすると、バンドルは他のバンドルと同様にその組織で使用できるようになり ます。

バンドルアクセスコードを表示するには、**[バンドル]**ページからバンドルを開きます。バンドルアクセスコー ドは、[バンドルの詳細]領域に表示されます。

バンドルアクセスコードは再利用可能なため、1 つのコードを使用して、複数の組織で非表示バンドルを共有 できます。新しいアクセスコードをいつでも生成できます。新しいアクセスコードを生成すると、前のバンド ルアクセスコードは無効になります。

- 1. [バンドル]をクリックし、バンドルを開きます。
- 2. アクセスコードを生成するには、[新しいバンドルアクセスコード]をクリックします。

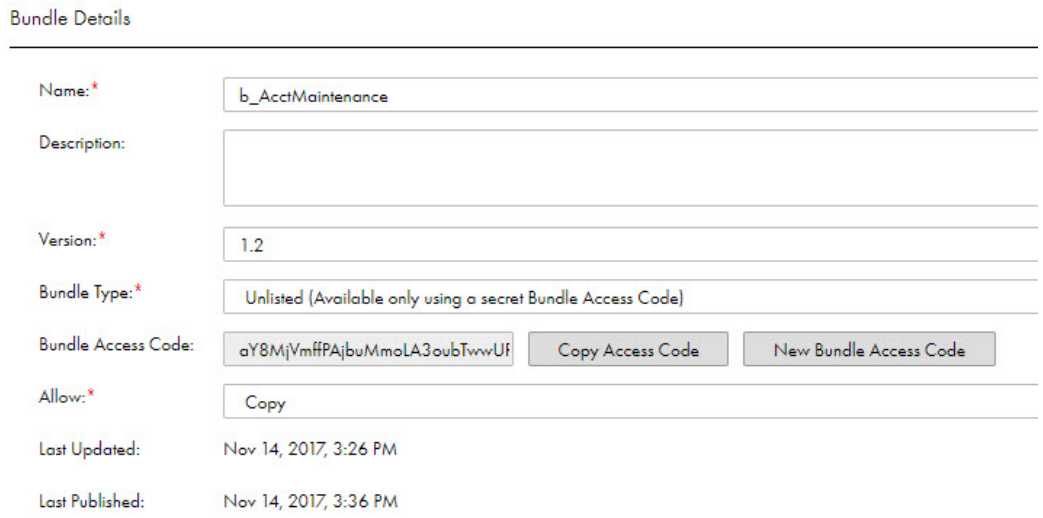

#### バンドルの廃止

バンドルが古い場合は、他の組織で表示されないようにバンドルを廃止することができます。

バンドルを廃止しても、バンドルをインストールした組織は引き続きそのバンドルを使用できます。バンドル がインストールされていない組織には、インストール可能なバンドルとして表示されません。

**注:** バンドルがパブリッシュされると、バンドルを廃止できるのはバンドルの承認者のみです。

- 1. [バンドル]をクリックし、バンドルを開きます。
- 2. **[廃止]**をクリックします。

### <span id="page-43-0"></span>バンドルの削除

バンドルのステータスが[廃止]の場合、プライベートバンドルまたは非表示のバンドルを削除できます。

バンドルのステータスが[Unpublish(未パブリッシュ)]または[Withdrawn(取り消し)]である場合は、 未パブリッシュのパブリックバンドルを削除できます。パブリックバンドルがパブリッシュされると、バンド ルの承認者がバンドルを廃止しないとそのバンドルは削除できません。

バンドルを削除すると、**[バンドル]**ページには表示されなくなります。

- 1. **[バンドル]**をクリックします。
- 2. バンドルが含まれる行で、**[アクション]**をクリックし、**[削除]**を選択します。

<span id="page-44-0"></span>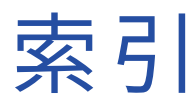

### A

Azure DevOps ユーザー資格情報 [19](#page-18-0)

## C

Cloud Application Integration コミュニティ URL [5](#page-4-0) Cloud 開発者コミュニティ URL [5](#page-4-0)

## G

GitHub ユーザー資格情報 [19](#page-18-0)

## I

Informatica Intelligent Cloud Services Web サイト <u>[5](#page-4-0)</u> Informatica グローバルカスタマサポート 連絡先情報 [6](#page-5-0)

### W

Web サイト <u>[5](#page-4-0)</u>

## あ

```
アセット 
 インポート 33, 35
 3032
 7</u>
 17
 タグ 10
 タグの割り当て 11
 タグの作成 10
 移行要件 27
 移動
8
 9</u>
 27
 8</u>
アセットのインポート 
 概要 27
 27
アセットのエクスポート 
 概要 27
 要件 27
アセット名の競合 
 インポート 34
6</u>
```
#### い

インポート アセット [33](#page-32-0) アセット名の競合 [34](#page-33-0) バンドルオブジェクト [29](#page-28-0) プロジェクト [33](#page-32-0) ランタイム環境 [34](#page-33-0) 依存オブジェクト[28](#page-27-0) 移行後のタスク [36](#page-35-0) 接続 [33,](#page-32-0) [34](#page-33-0) 名前の競合 [33](#page-32-0) インポート アセット [35](#page-34-0)

## え

```
エクスポート 
 アセット 30, 32
 30
 バンドルオブジェクト 29
 プロジェクト 32
 依存オブジェクト 28
```
## お

オブジェクトの移行 [27](#page-26-0)

#### こ コピー アセット [7](#page-6-0) バンドルアセット [38](#page-37-0) フォルダ [7](#page-6-0) プロジェクト <u>[7](#page-6-0)</u>

#### し システムステータス <u>[6](#page-5-0)</u>

#### す

スケジュール 移行 [29](#page-28-0) スケジュール設定 タスクとタスクフローのコピー <u>[7](#page-6-0)</u> ステータス Informatica Intelligent Cloud Services [6](#page-5-0)

## そ

```
ソース管理 
[エクスプローラ]ページのカラム 25
Git コマンド 18
17</u>
オブジェクトのチェックアウト 21
オブジェクトのチェックイン 22
オブジェクトのチェックインとチェックアウト 21
オブジェクトのプル 19
オブジェクトのリンク解除 23
22
サポートされているオブジェクト 17
17
 チェックアウトの取り消し 23
 20</u>
ベストプラクティス 25
リポジトリからのオブジェクトのプル 20
 19
 リポジトリへのアクセスの設定 19
22
24
```
## た

タグ プロパティ [12](#page-11-0) 割り当て[11](#page-10-0) 作成 [10](#page-9-0) 削除 [12](#page-11-0) 編集 [12](#page-11-0) タスク 削除 [9](#page-8-0)

## は

パブリッシュ 公開バンドル [42](#page-41-0) バンドル アセットの参照 [38](#page-37-0) コンテンツのコピー [38](#page-37-0) サブ組織への非公開バンドルのインストール [42](#page-41-0) サブ組織への非公開バンドルのプッシュ [42](#page-41-0) パブリケーションプロセス <u>[39](#page-38-0)</u> バンドルタイプ [39](#page-38-0)

バンドル (続く) レビューの取り消し [42](#page-41-0) 概要 [37](#page-36-0) ……<br>公開バンドルのパブリッシュ [42](#page-41-0) 作成 [41](#page-40-0) 作成とパブリッシュ [39](#page-38-0) 削除 [44](#page-43-0) 使用 [37](#page-36-0) 承認申請 [42](#page-41-0) 廃止 [43](#page-42-0) 非公開バンドルのパブリッシュ [42](#page-41-0) 非表示バンドルのバンドルアクセスコード [43](#page-42-0) 編集 [41](#page-40-0) バンドルアクセスコード 非表示バンドルの [43](#page-42-0) バンドルアセットの参照 [38](#page-37-0)

## ふ

フォルダ インポート [35](#page-34-0)  $J^2$ 移動 $8$ 削除 [9](#page-8-0) プロジェクト インポート [33](#page-32-0), [35](#page-34-0) エクスポート [32](#page-31-0) コピー $I$ </u> 削除 [9](#page-8-0)

## ま

マッピングタスク バンドルの使用 [37](#page-36-0)

### め

メンテナンスの停止 [6](#page-5-0)

## ら

ランタイム環境 移行 [28](#page-27-0)